# <span id="page-0-0"></span>**Dell™ Vostro™ 1088 Service Manual**

[Working on Your Computer](file:///C:/data/systems/vos1088/en/SM/work.htm) [Adding and Replacing Parts](file:///C:/data/systems/vos1088/en/SM/parts.htm) **[Specifications](file:///C:/data/systems/vos1088/en/SM/specifications.htm) [Diagnostics](file:///C:/data/systems/vos1088/en/SM/diags.htm)** [System Setup](file:///C:/data/systems/vos1088/en/SM/bios.htm)

### **Notes, Cautions, and Warnings**

**NOTE:** A NOTE indicates important information that helps you make better use of your computer.

△ CAUTION: A CAUTION indicates potential damage to hardware or loss of data if instructions are not followed.

WARNING: A WARNING indicates a potential for property damage, personal injury, or death.

If you purchased a Dell™ n Series computer, any references in this document to Microsoft® Windows® operating systems are not applicable.

**Information in this document is subject to change without notice. © 2009 Dell Inc. All rights reserved.**

Reproduction of this material in any manner whatsoever without the written permission of Dell Inc. is strictly forbidden.

Trademarks used in this text: *Dell,* the *DELL* logo, Vostroare trademarks of Dell Inc.; Intel, Pentium, Celeron, Intel Atom, and Core are either trademarks or registered trademarks of Zvetco Biometrics, LLC; *Blu-ray*<br>Di Incorporated.

Other trademarks and trade names may be used in this document to refer to either the entities claiming the marks and names or their products. Dell Inc. disclaims any<br>proprietary interest in trademarks and trade names other

September 2009 Rev. A00

#### <span id="page-1-0"></span>**Access Panel Dell™ Vostro™ 1088 Service Manual**

WARNING: Before working inside your computer, read the safety information that shipped with your computer. For additional safety best<br>practices information, see the Regulatory Compliance Homepage at www.dell.com/regulatory

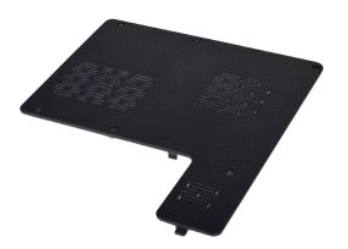

# **Removing the Access Panel**

1. Follow the procedures in <u>[Before Working Inside Your Computer](file:///C:/data/systems/vos1088/en/SM/work.htm#before)</u>.<br>2. Remove the <u>battery</u> from the computer.

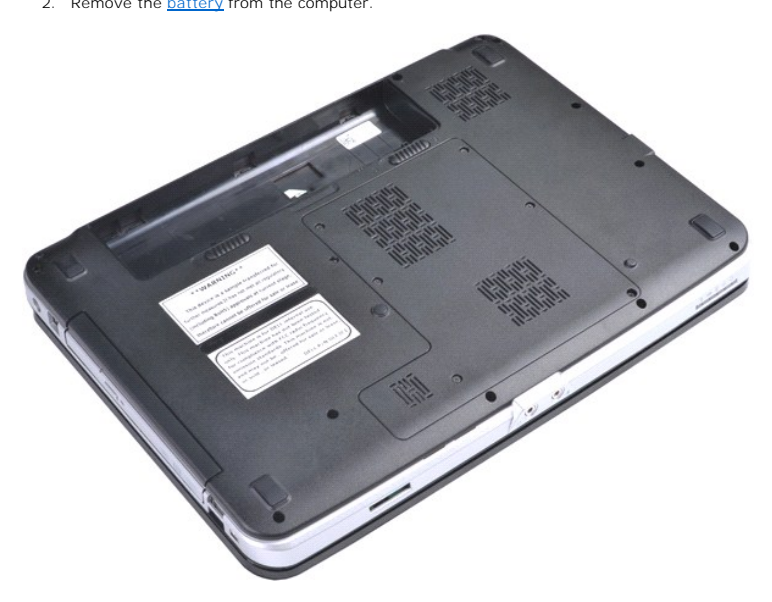

3. Remove the six screws that secure the access panel to the computer.

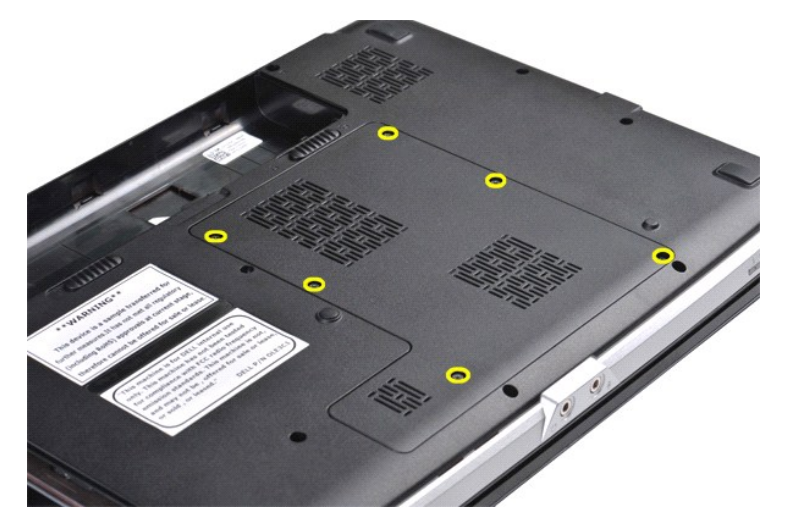

4. Remove the access panel from the computer.

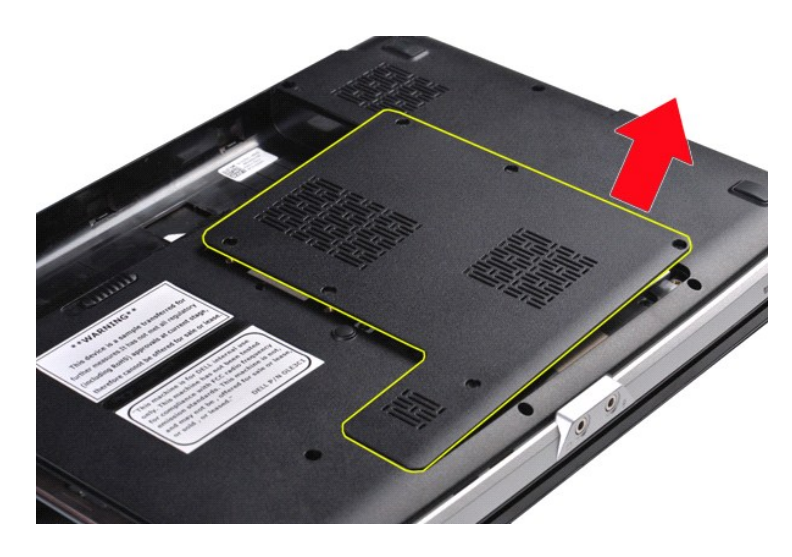

# **Replacing the Access Panel**

Perform the steps described above in reverse order to replace the access panel on your computer.

#### <span id="page-3-0"></span>**Battery Dell™ Vostro™ 1088 Service Manual**

WARNING: Before working inside your computer, read the safety information that shipped with your computer. For additional safety best<br>practices information, see the Regulatory Compliance Homepage at www.dell.com/regulatory

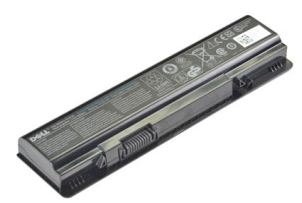

### **Removing the Battery**

1. Follow the procedures in **[Before Working Inside Your Computer](file:///C:/data/systems/vos1088/en/SM/work.htm#before)**.

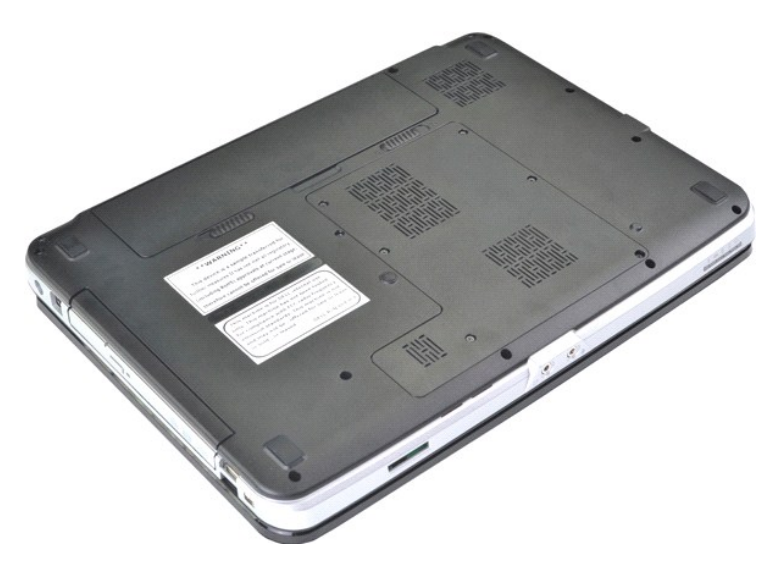

2. Slide the battery latches apart while at the same time slipping your forefingers into the groove at the center of the battery and pushing outward to disengage the battery from the computer.

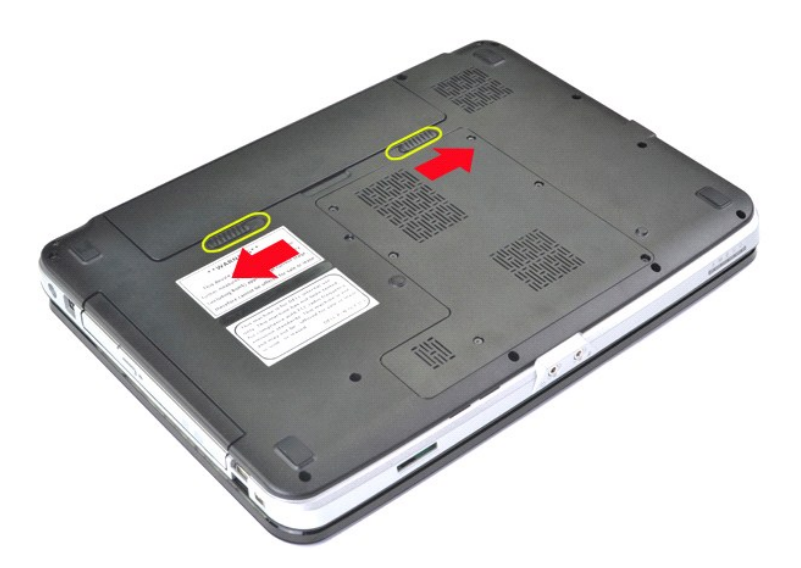

3. Lift the battery from the computer.

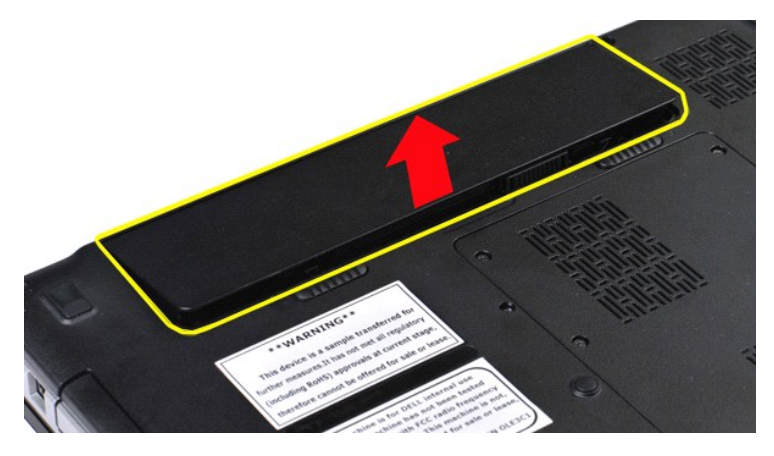

# **Replacing the Battery**

Perform the steps described above in reverse order to replace the battery in your computer.

#### <span id="page-5-0"></span>**Internal Card With Bluetooth® Wireless Technology Dell™ Vostro™ 1088 Service Manual**

WARNING: Before working inside your computer, read the safety information that shipped with your computer. For additional safety best **practices information, see the Regulatory Compliance Homepage at www.dell.com/regulatory\_compliance.** 

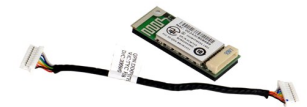

## **Removing the Internal Card With Bluetooth Wireless Technology**

- 1. Follow the procedures in <u>[Before Working Inside Your Computer](file:///C:/data/systems/vos1088/en/SM/work.htm#before)</u>.<br>2. Remove the <u>battery</u> from the computer.<br>3. Remove the <u>access panel</u> from the computer.<br>4. Remove the <u>[hard drive](file:///C:/data/systems/vos1088/en/SM/AD_HDD.htm)</u> from the computer.
- 
- 
- 
- 5. Remove the <u>[WLAN card](file:///C:/data/systems/vos1088/en/SM/AD_WLAN_Card.htm)</u> from the computer.<br>6. Remove the <u>control panel cover</u> from the computer.<br>7. Remove the <u>levboard</u> from the computer.<br>8. Remove the <u>display assembly</u> from the computer.<br>9. Remove the <u>palm rest</u>
- 
- 
- 

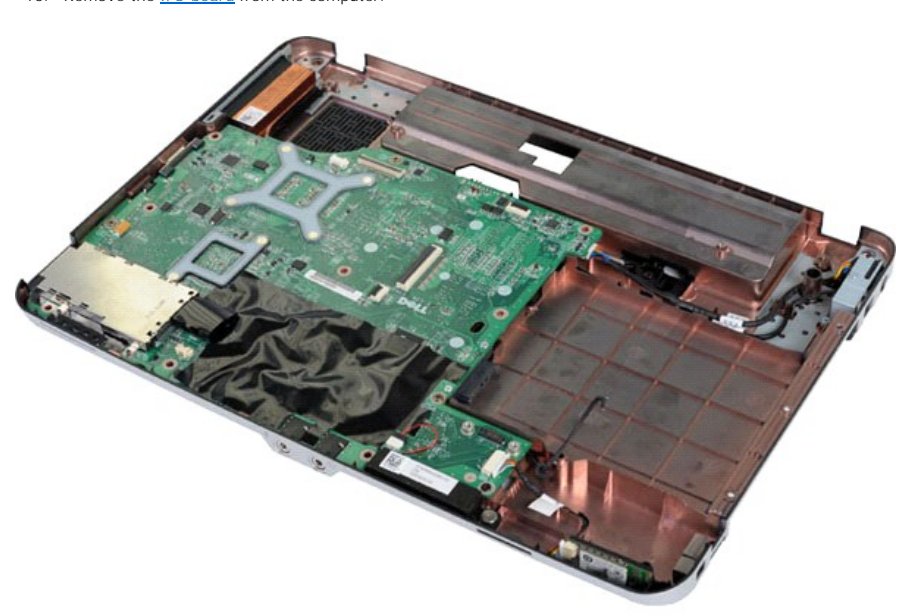

11. Disconnect the Bluetooth card cable from the connector on the system board.

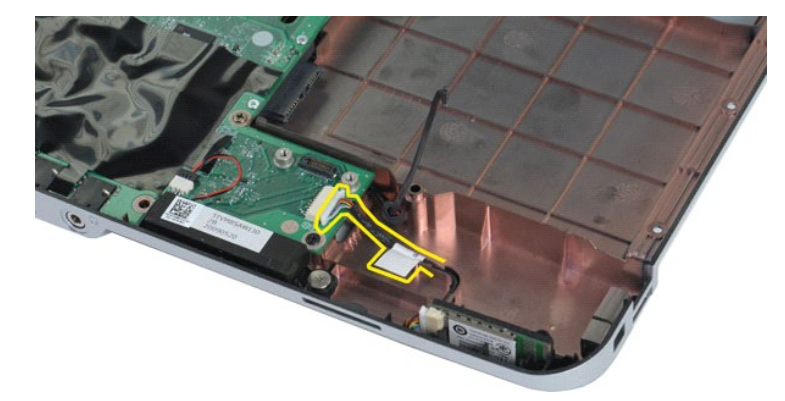

12. Disengage the Bluetooth card cable from its routing groove, then lift and remove the Bluetooth card from the computer.

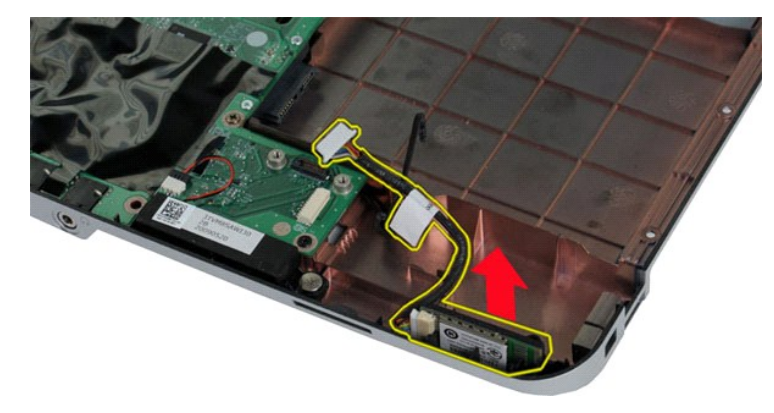

# **Replacing the Internal Card With Bluetooth Wireless Technology**

Perform the steps described above in reverse order to replace the Bluetooth card in your computer.

#### <span id="page-7-0"></span>**Coin-Cell Battery Dell™ Vostro™ 1088 Service Manual**

WARNING: Before working inside your computer, read the safety information that shipped with your computer. For additional safety best<br>practices information, see the Regulatory Compliance Homepage at www.dell.com/regulatory

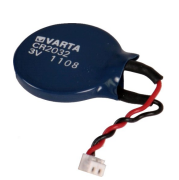

## **Removing the Coin-Cell Battery**

- 1. Follow the procedures in <u>[Before Working Inside Your Computer](file:///C:/data/systems/vos1088/en/SM/work.htm#before)</u>.<br>
2. Remove the <u>battery</u> from the computer.<br>
3. Remove the <u>battery</u> from the computer.<br>
4. Remove the <u>MLAN</u> card from the computer.<br>
5. Remove the <u>WLAN</u>
- 
- 
- 
- 
- 
- 

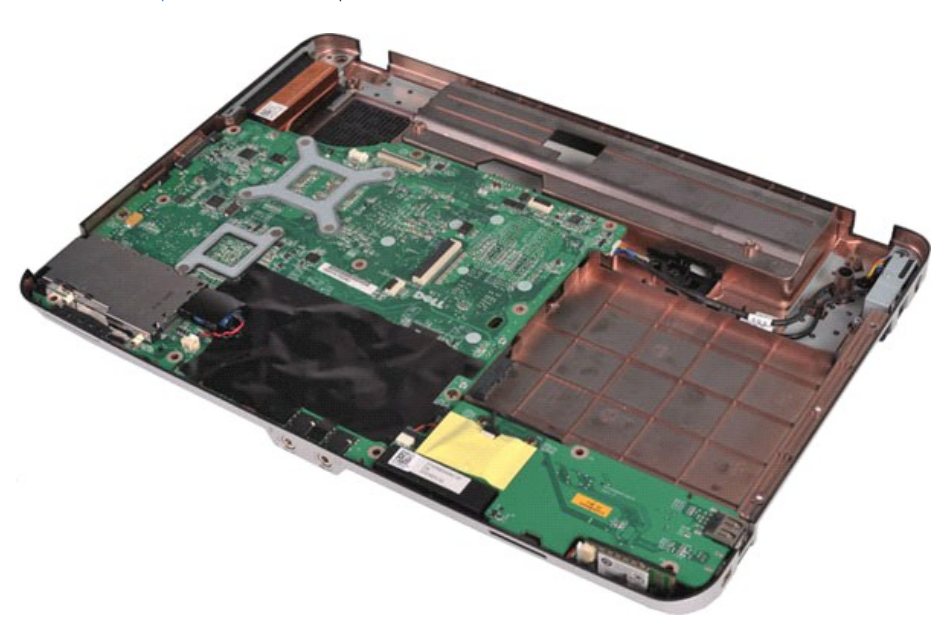

10. Pull the coin-cell battery from the plastic sleeve.

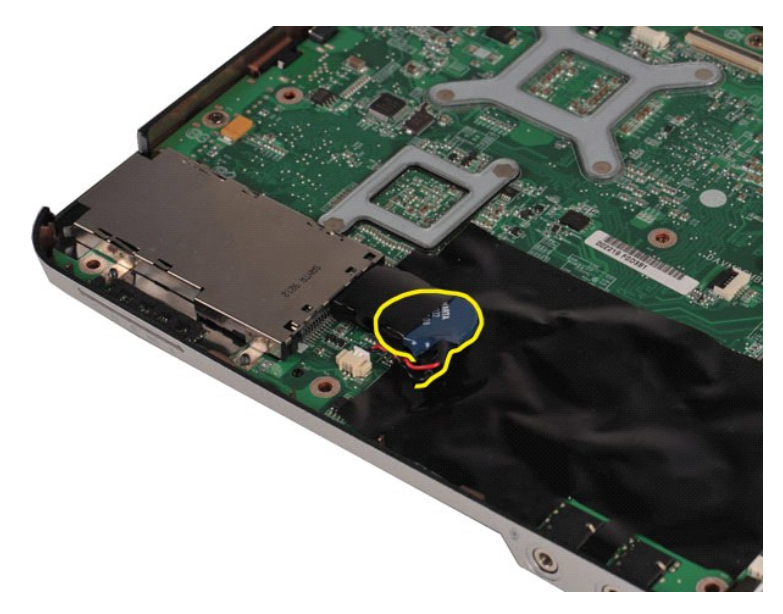

11. Disconnect the coin-cell battery cable from the connector on the system board, then lift and remove the coin-cell battery from the computer.

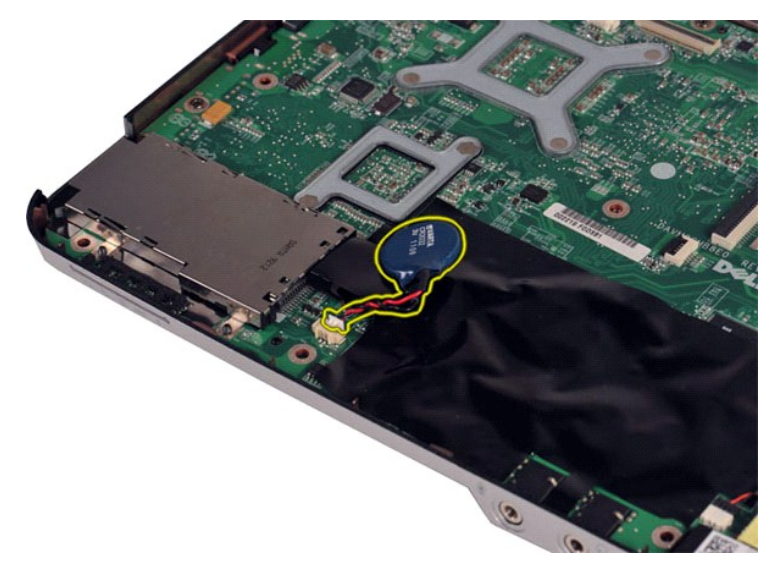

# **Replacing the Coin-Cell Battery**

Perform the steps described above in reverse order to replace the coin-cell battery in your computer.

#### <span id="page-9-0"></span>**Processor Fan Dell™ Vostro™ 1088 Service Manual**

WARNING: Before working inside your computer, read the safety information that shipped with your computer. For additional safety best<br>practices information, see the Regulatory Compliance Homepage at www.dell.com/regulatory

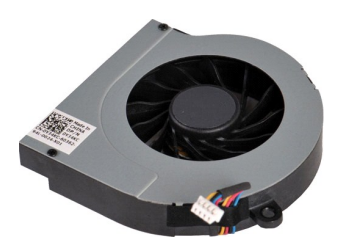

### **Removing the Processor Fan**

- 1. Follow the procedures in <u>[Before Working Inside Your Computer](file:///C:/data/systems/vos1088/en/SM/work.htm#before)</u>.<br>
2. Remove the <u>battery</u> from the computer.<br>
3. Remove the <u>access panel</u> from the computer.<br>
4. Remove the <u>MLAN</u> card from the computer.<br>
5. Remove the <u></u>
- 
- 
- 
- 
- 
- 

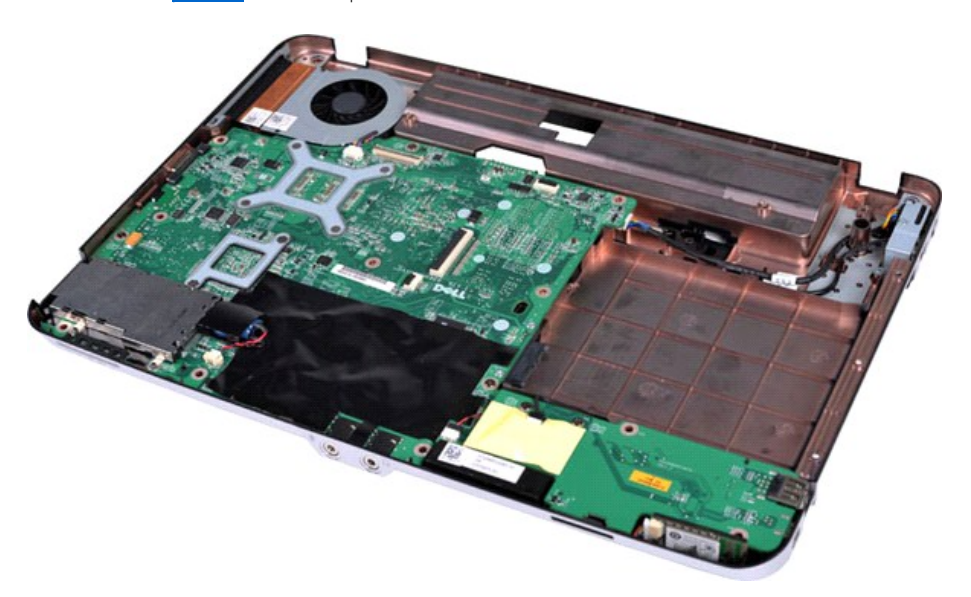

10. Disconnect the processor fan cable from the connector on the system board.

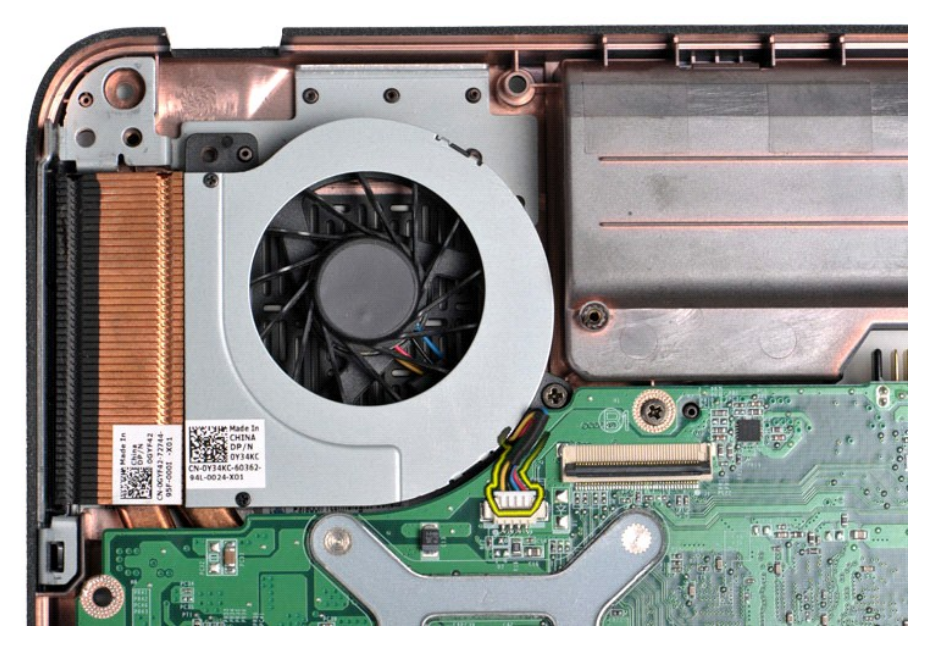

11. Remove the screw that secures the processor fan to the computer.

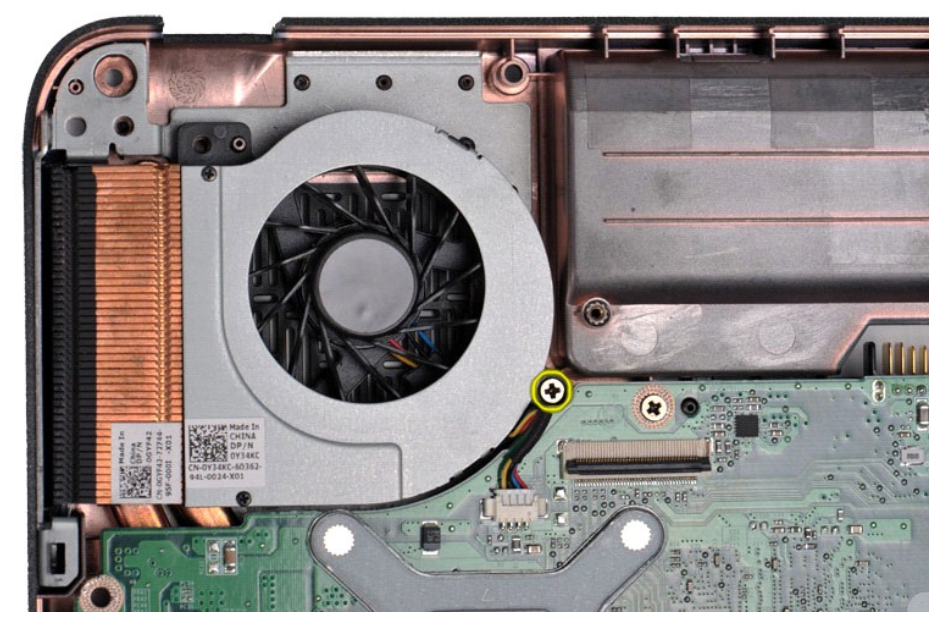

12. Lift the processor fan from the computer.

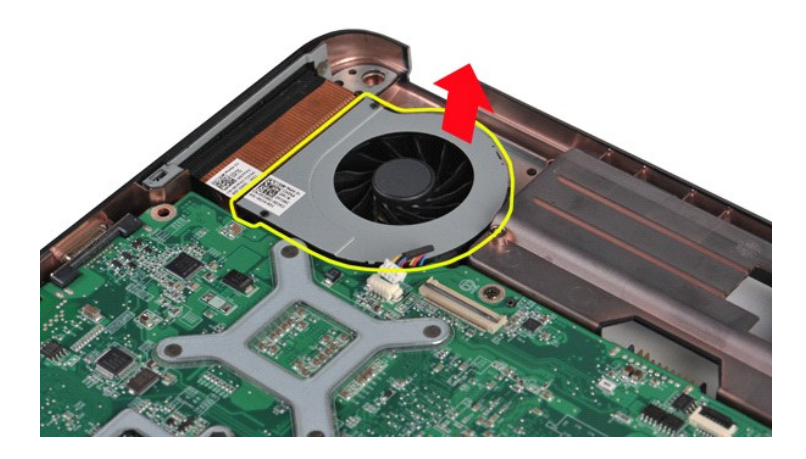

# **Replacing the Processor Fan**

Perform the steps described above in reverse order to replace the processor fan in your computer.

#### <span id="page-12-0"></span>**ExpressCard Dell™ Vostro™ 1088 Service Manual**

WARNING: Before working inside your computer, read the safety information that shipped with your computer. For additional safety best<br>practices information, see the Regulatory Compliance Homepage at www.dell.com/regulatory

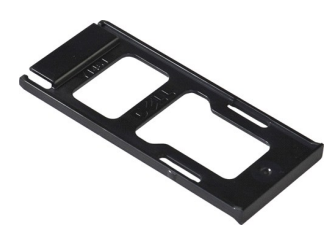

### **Removing the ExpressCard**

1. Follow the procedures in **[Before Working Inside Your Computer](file:///C:/data/systems/vos1088/en/SM/work.htm#before)**.

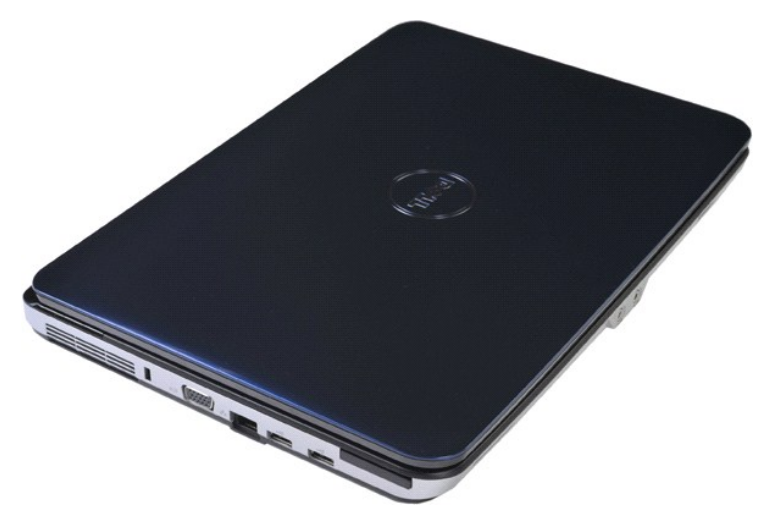

2. Press on the ExpressCard to release it from its slot in the computer.

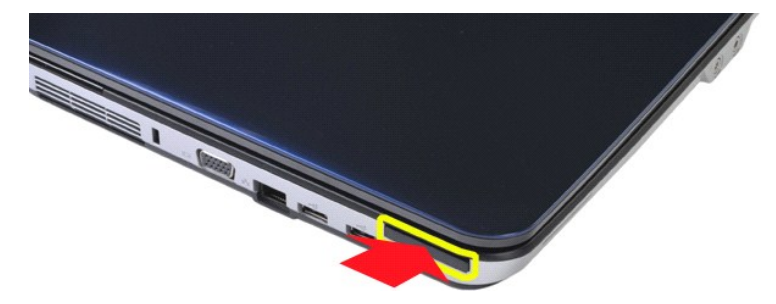

3. Slide the ExpressCard from the computer.

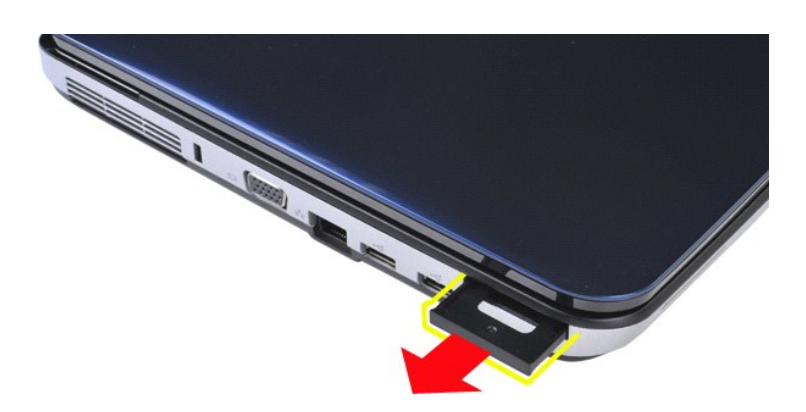

# **Replacing the ExpressCard**

Perform the steps described above in reverse order to replace the ExpressCard in your computer.

#### <span id="page-14-0"></span>**Hard Drive Dell™ Vostro™ 1088 Service Manual**

WARNING: Before working inside your computer, read the safety information that shipped with your computer. For additional safety best<br>practices information, see the Regulatory Compliance Homepage at www.dell.com/regulatory

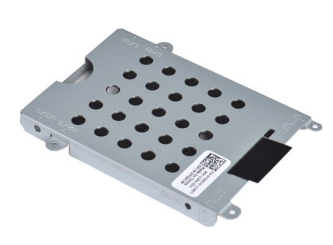

- [Removing the Hard Drive Assembly](#page-14-1)
- **[Replacing the Hard Drive Assembly](#page-15-0)**
- [Removing the Hard Drive Bracket](#page-15-1)
- [Replacing the Hard Drive Bracket](#page-16-0)
- **[Removing the Hard Drive Interposer](#page-17-0)**
- **[Replacing the Hard Drive Interposer](#page-17-1)**

### <span id="page-14-1"></span>**Removing the Hard Drive Assembly**

- 
- 1. Follow the procedures in <u>[Before Working Inside Your Computer](file:///C:/data/systems/vos1088/en/SM/work.htm#before)</u>.<br>2. Remove the <u>battery</u> from the computer.<br>3. Remove the <u>access panel</u> from the computer.

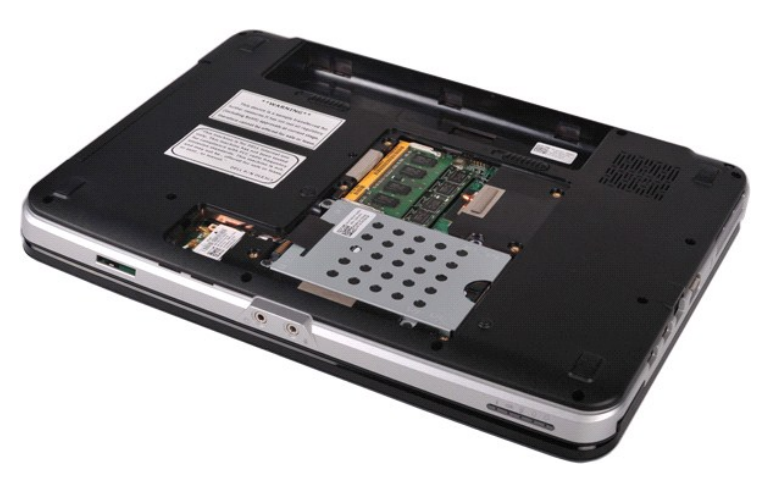

4. Remove the four screws that secure the hard drive assembly to the computer.

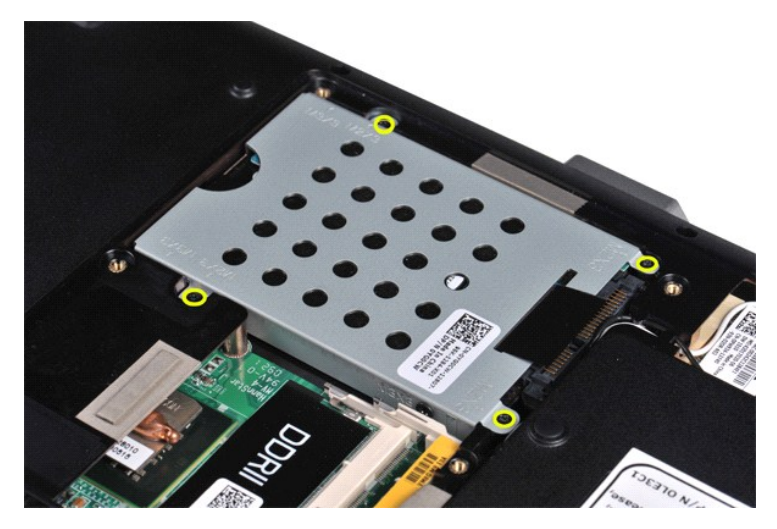

5. Pull the plastic tab toward the opposite end of the hard drive assembly to disengage the hard drive interposer from the connector on the system board, then lift the hard drive assembly from the computer.

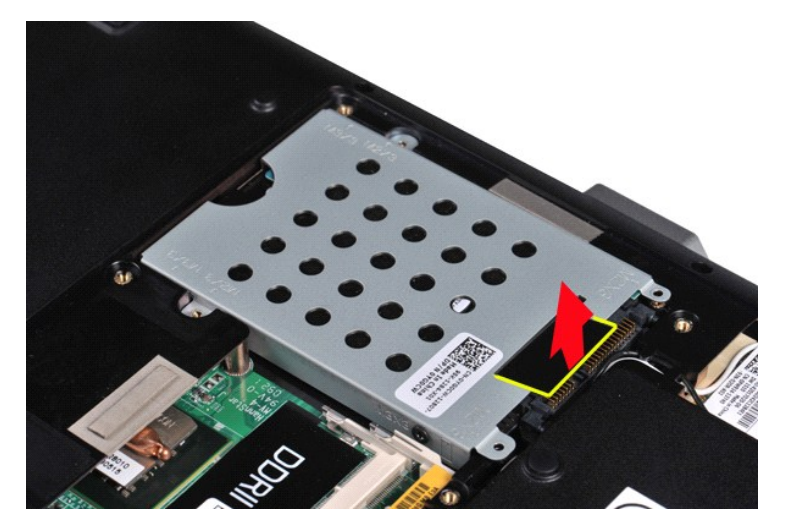

# <span id="page-15-0"></span>**Replacing the Hard Drive Assembly**

Perform the steps described above in reverse order to replace the hard drive in your computer.

# <span id="page-15-1"></span>**Removing the Hard Drive Bracket**

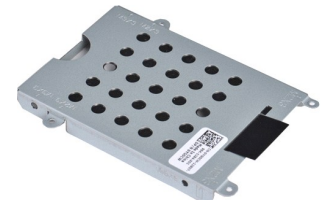

- 1. Follow the procedures in <u>[Before Working Inside Your Computer](file:///C:/data/systems/vos1088/en/SM/work.htm#before)</u>.<br>2. Remove the <u>battery</u> from the computer.<br>3. Remove the <u>access panel</u> from the computer.<br>4. Remove the <u>[hard drive](file:///C:/data/systems/vos1088/en/SM/AD_HDD.htm)</u> from the computer.
- 
- 

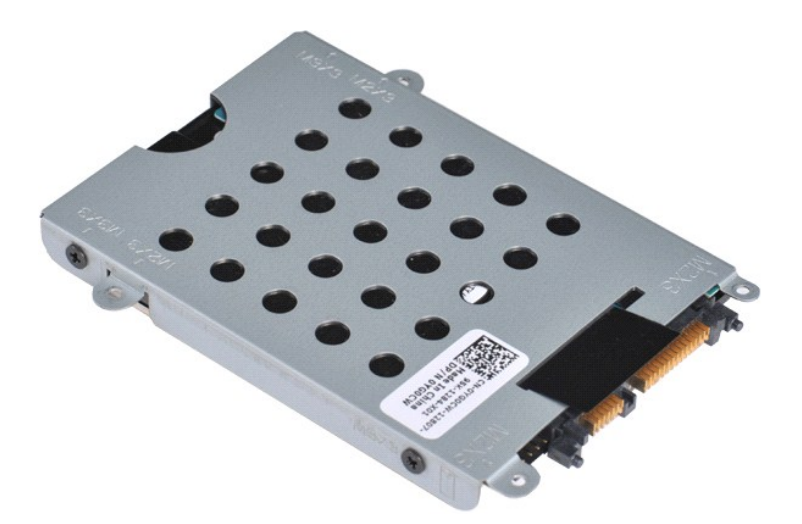

5. Remove the four screws, two on either side of the bracket, that secure the hard drive to the hard drive bracket.

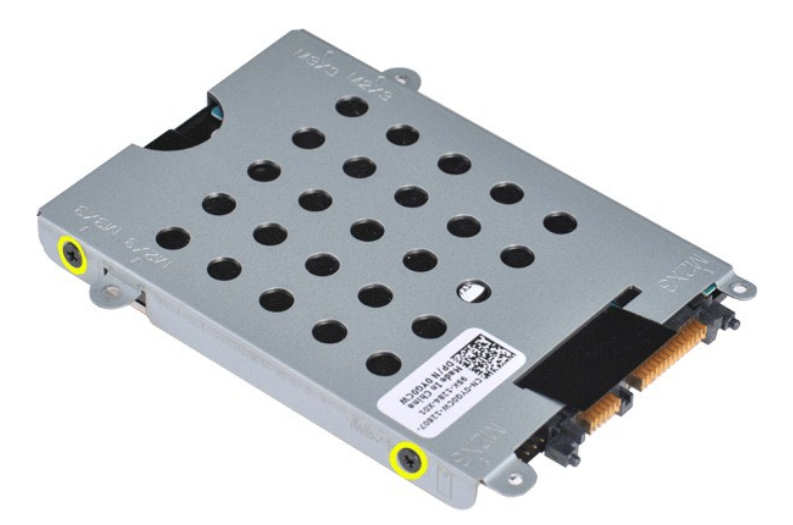

6. Lift the bracket from the hard drive.

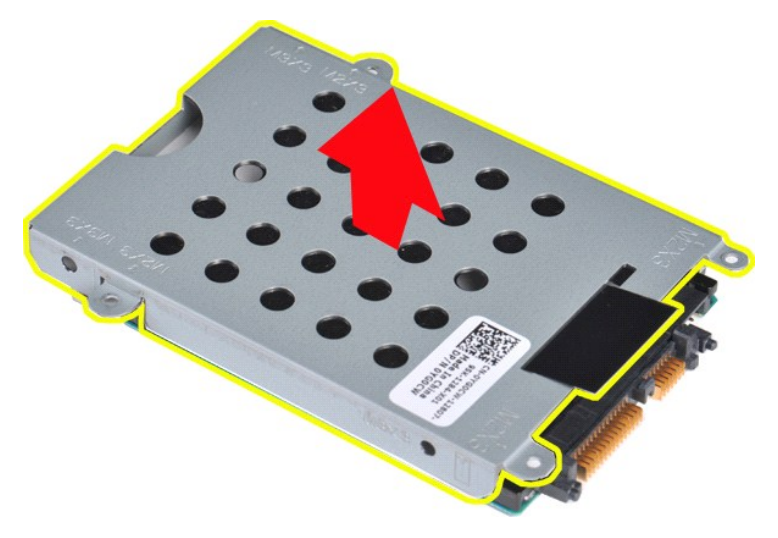

<span id="page-16-0"></span>**Replacing the Hard Drive Bracket**

<span id="page-17-0"></span>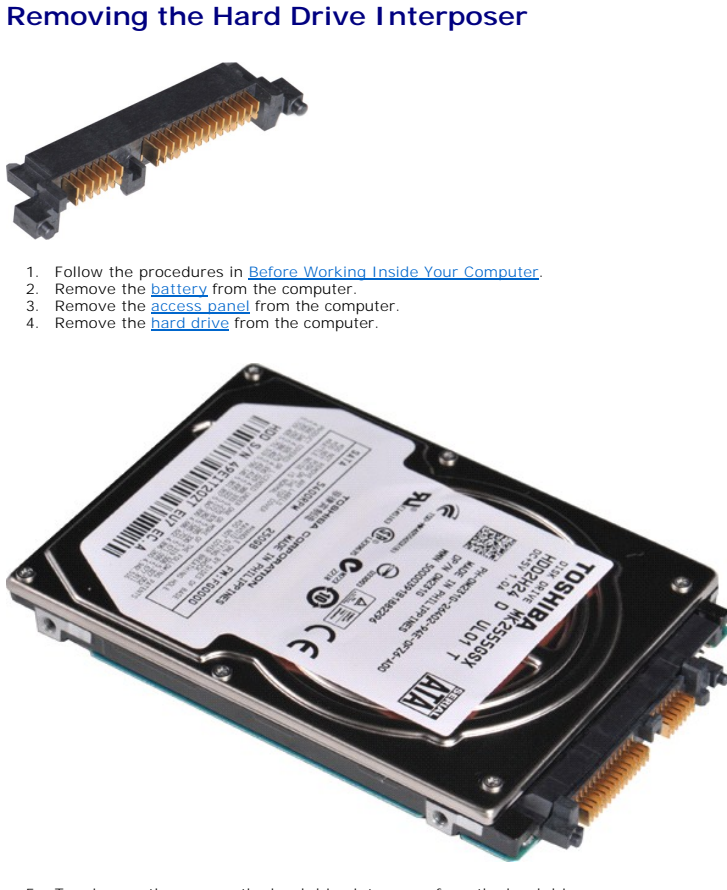

5. Tugging gently, remove the hard drive interposer from the hard drive.

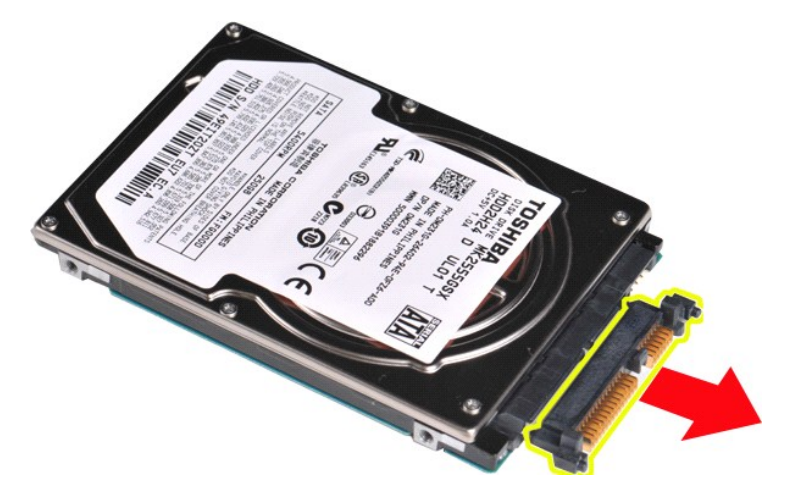

### <span id="page-17-1"></span>**Replacing the Hard Drive Interposer**

Perform the steps described above in reverse order to replace the hard drive interposer on the hard drive.

#### <span id="page-18-0"></span>**Heat Sink Dell™ Vostro™ 1088 Service Manual**

WARNING: Before working inside your computer, read the safety information that shipped with your computer. For additional safety best **practices information, see the Regulatory Compliance Homepage at www.dell.com/regulatory\_compliance.** 

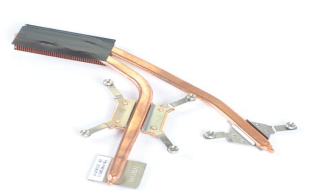

### **Removing the Heat Sink**

- 1. Follow the procedures in <u>[Before Working Inside Your Computer](file:///C:/data/systems/vos1088/en/SM/work.htm#before)</u>.<br>2. Remove the <u>ExpressCard</u> from the computer if applicable.
- 
- 
- 
- 
- 
- 
- 
- 
- 
- 3. Remove the <u>memory card</u> from the computer if applicable.<br>
4. Remove the <u>battery</u> from the computer.<br>
5. Remove the <u>lactess panel</u> from the computer.<br>
5. Remove the <u>memory modules</u> from the computer.<br>
7. Remove the
- 
- 16. Remove the <u>[system board](file:///C:/data/systems/vos1088/en/SM/AD_Mainboard.htm)</u> from the computer.<br>17. Set aside the computer chassis and place the system board on a clean, dry surface.

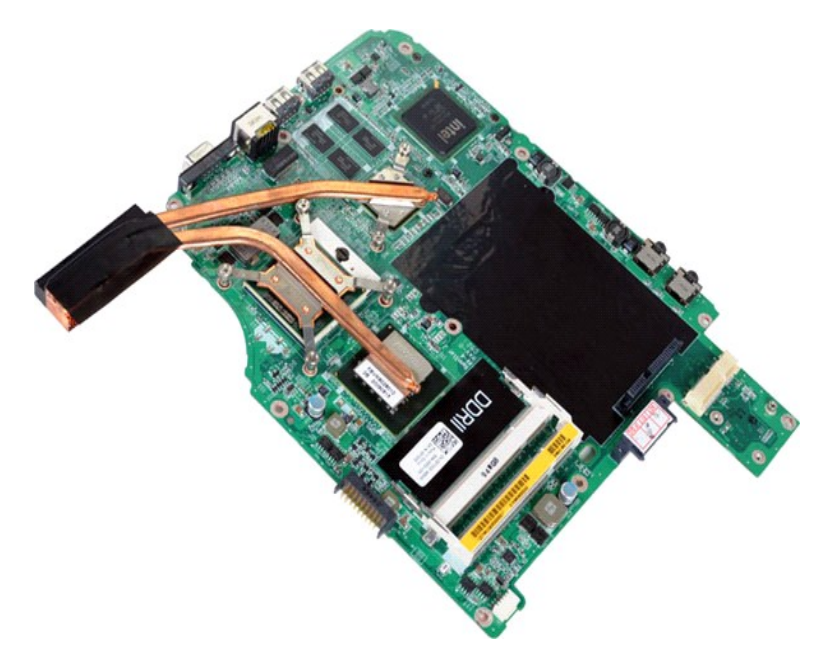

18. Loosen the six screws that secure the heat sink to the system board.

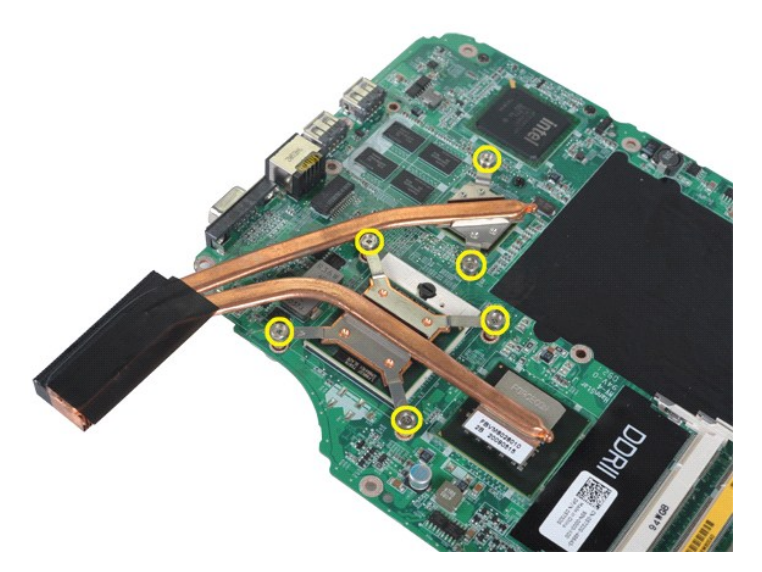

19. Remove the heat sink from the system board.

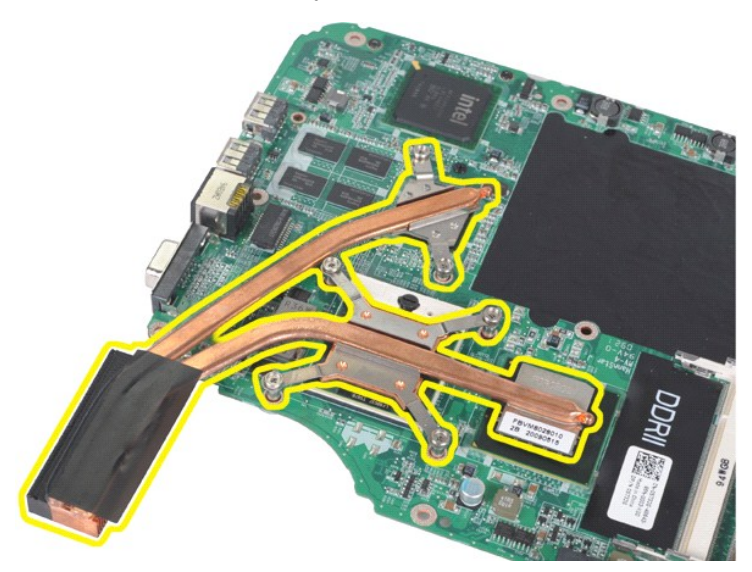

# **Replacing the Heat Sink**

Perform the steps described above in reverse order to replace the heat sink onto your system board.

<span id="page-20-0"></span>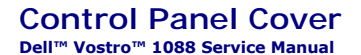

WARNING: Before working inside your computer, read the safety information that shipped with your computer. For additional safety best<br>practices information, see the Regulatory Compliance Homepage at www.dell.com/regulatory

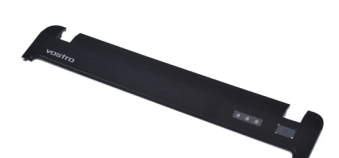

# **Removing the Control Panel Cover**

1. Follow the procedures in <u>[Before Working Inside Your Computer](file:///C:/data/systems/vos1088/en/SM/work.htm#before)</u>.<br>2. Remove the <u>battery</u> from the computer.

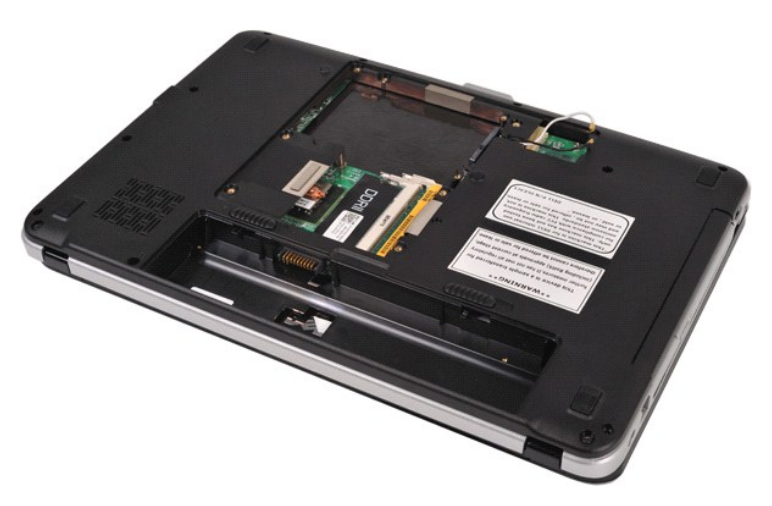

3. Remove the three control panel cover screws from the bottom of the computer.

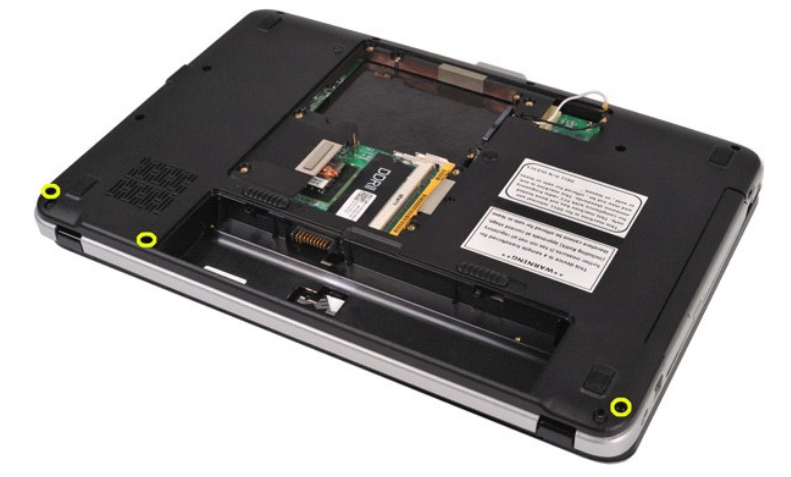

4. Detach the four control panel cover clips located inside the battery well.

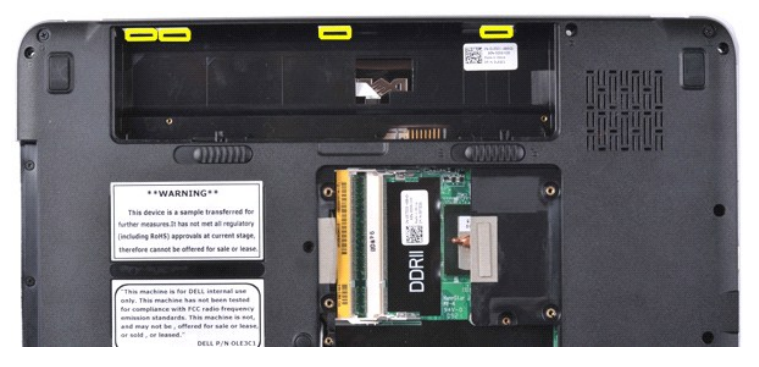

5. Remove the control panel cover from the computer.

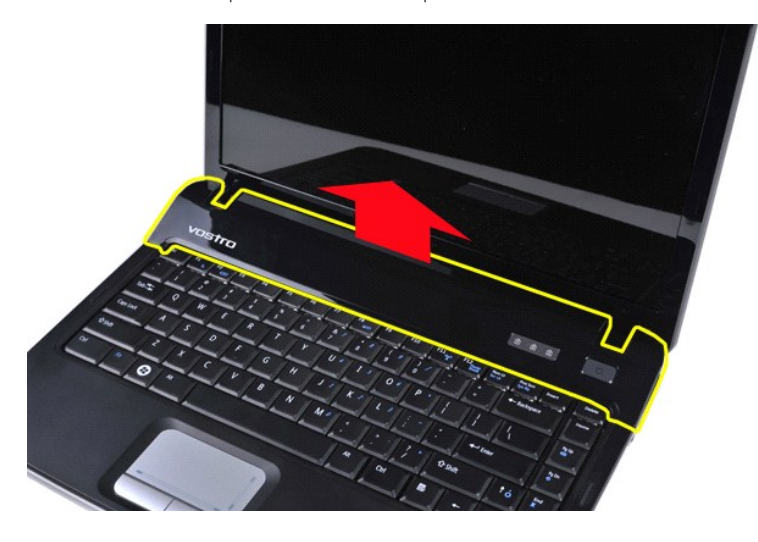

# **Replacing the Control Panel Cover**

Perform the steps described above in reverse order to replace the control panel cover in your computer.

#### <span id="page-22-0"></span>**Keyboard Dell™ Vostro™ 1088 Service Manual**

WARNING: Before working inside your computer, read the safety information that shipped with your computer. For additional safety best<br>practices information, see the Regulatory Compliance Homepage at www.dell.com/regulatory

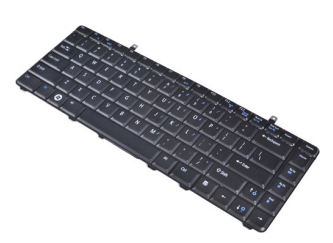

### **Removing the Keyboard**

- 
- 1. Follow the procedures in <u>[Before Working Inside Your Computer](file:///C:/data/systems/vos1088/en/SM/work.htm#before)</u>.<br>2. Remove the <u>battery</u> from the computer.<br>3. Remove the <u>control panel cover</u> from the computer.
- 

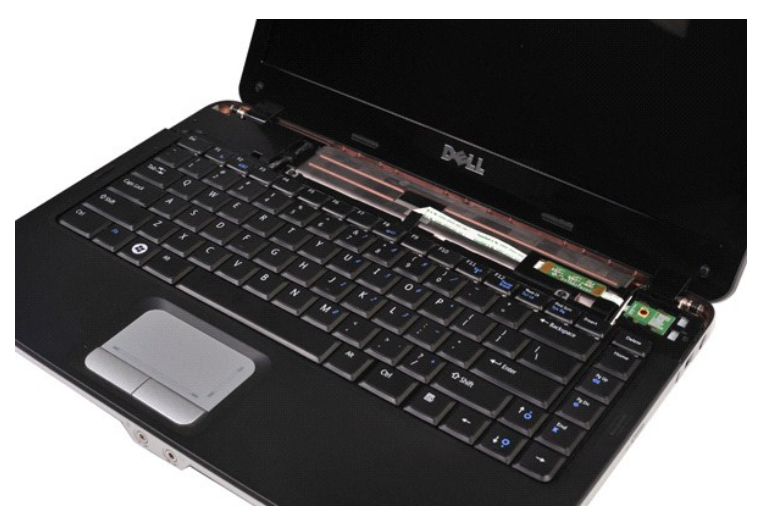

4. Remove the two screws that secure the keyboard to the computer.

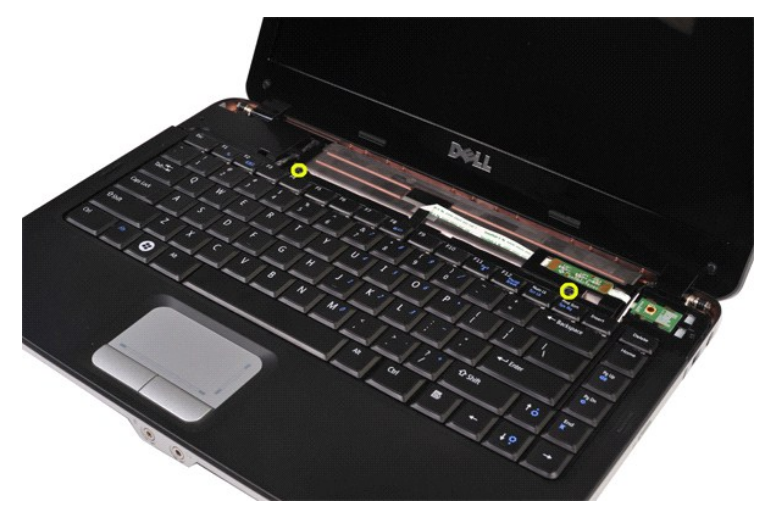

5. Flip over the keyboard and lay it on the palm rest. Ensure that you do not place pressure on the keyboard cable located on the bottom of the keyboard.

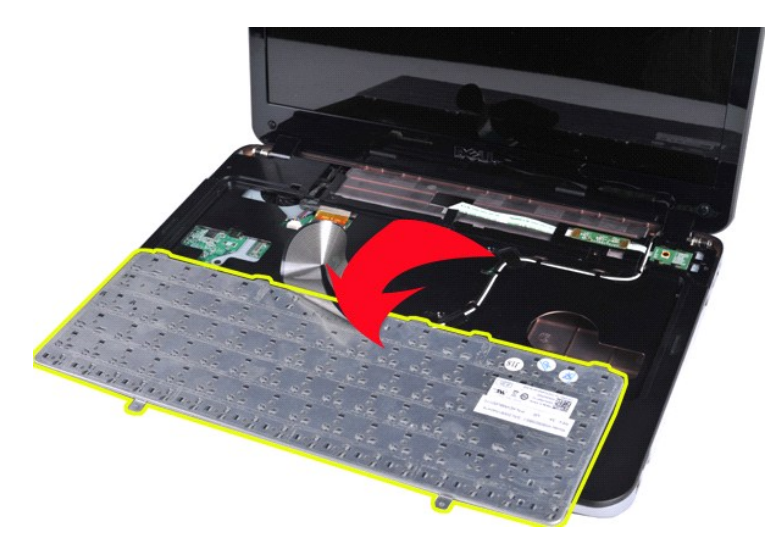

6. Open the keyboard data clip and detach the keyboard cable from the system board.

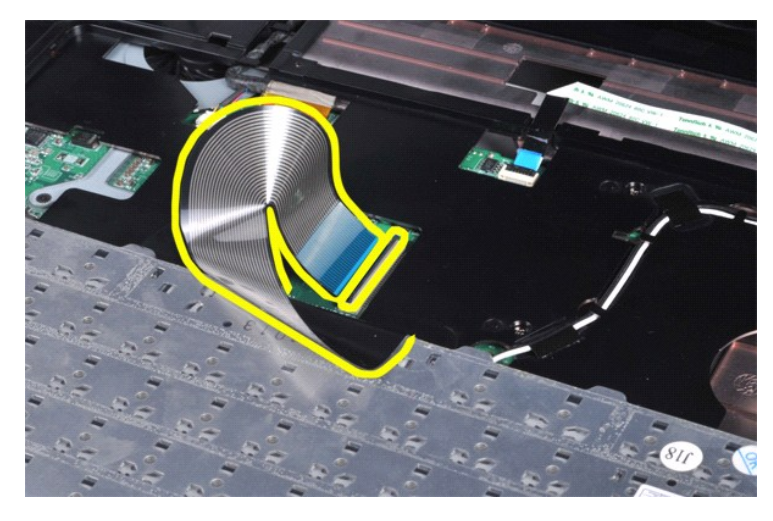

7. Remove the keyboard from the computer.

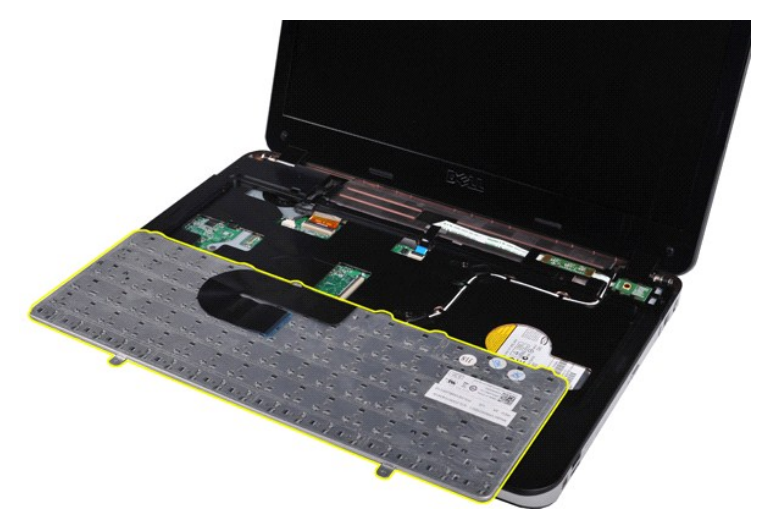

# **Replacing the Keyboard**

Perform the steps described above in reverse order to replace the keyboard in your computer.

### <span id="page-25-2"></span><span id="page-25-0"></span>**Display**

### **Dell™ Vostro™ 1088 Service Manual**

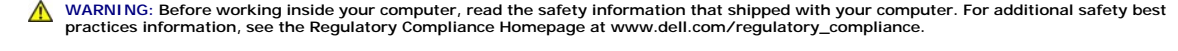

- **[Removing the Display Assembly](#page-25-1)**
- **[Replacing the Display Assembly](#page-28-0)**
- **•** [Removing the Display Bezel](#page-28-1)
- [Replacing the Display Bezel](#page-30-0)
- **•** [Removing the Display LCD Panel](#page-30-1)
- [Replacing the Display LCD Panel](#page-32-0)
- **•** [Removing the Display Camera](#page-32-1)
- [Replacing the Display Camera](#page-33-0)
- **[Removing the Display Inverter Cable](#page-33-1)**
- [Replacing the Display Inverter Cable](#page-34-0)

## <span id="page-25-1"></span>**Removing the Display Assembly**

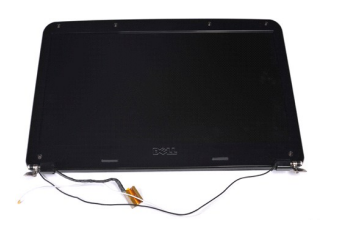

- 1. Follow the procedures in <u>[Before Working Inside Your Computer](file:///C:/data/systems/vos1088/en/SM/work.htm#before)</u>.<br>2. Remove the <u>battery</u> from the computer.<br>3. Remove the <u>access panel</u> from the computer.
- 
- 
- 
- 4. Remove the <u>[hard drive](file:///C:/data/systems/vos1088/en/SM/AD_HDD.htm)</u> from the computer.<br>5. Remove the <u>[WLAN card](file:///C:/data/systems/vos1088/en/SM/AD_WLAN_Card.htm)</u> from the computer.<br>6. Remove the <u>control panel cover</u> from the computer.<br>7. Remove the <u>keyboard</u> from the computer.
- 

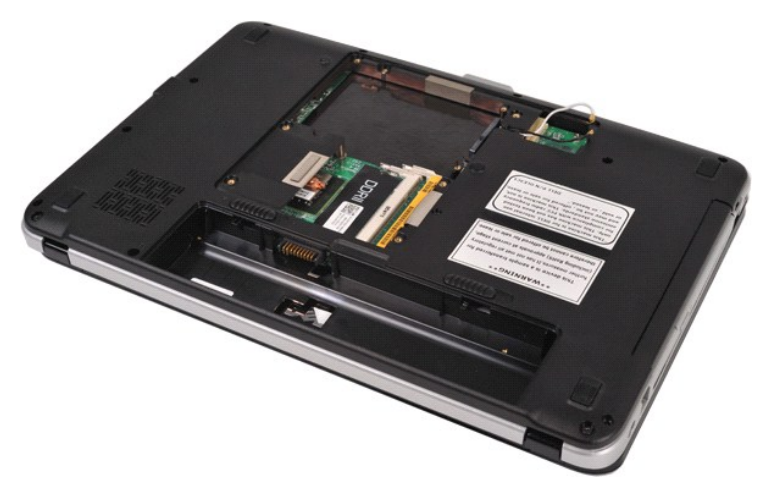

8. Turn the computer upside-down, and free the wireless cables from their storage positions.

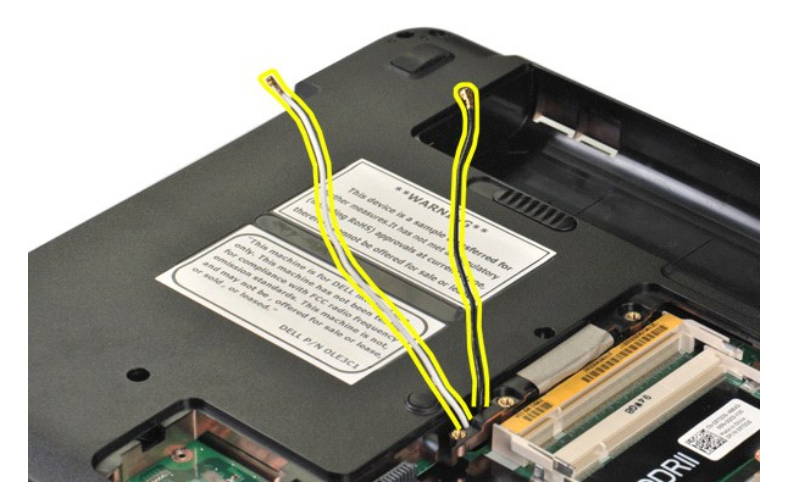

9. Remove the two screws that secure the display assembly to the bottom of the base of the computer.

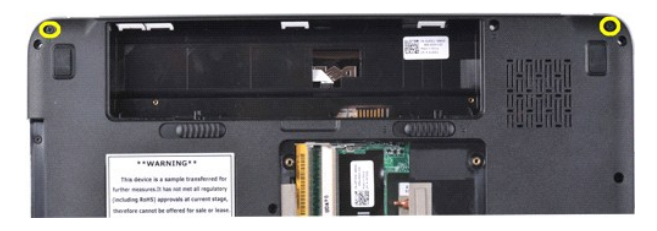

10. Turn the computer right-side up.

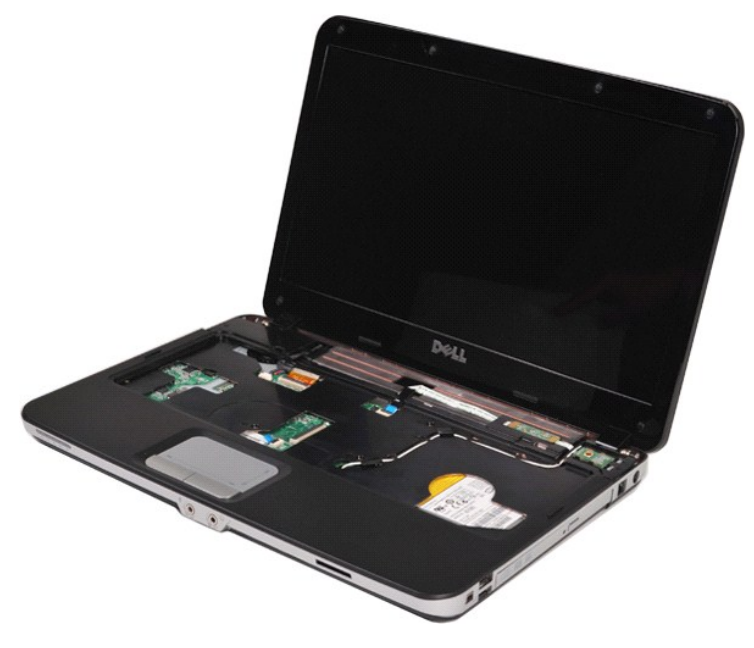

11. Detach the wireless cable from the palm rest.

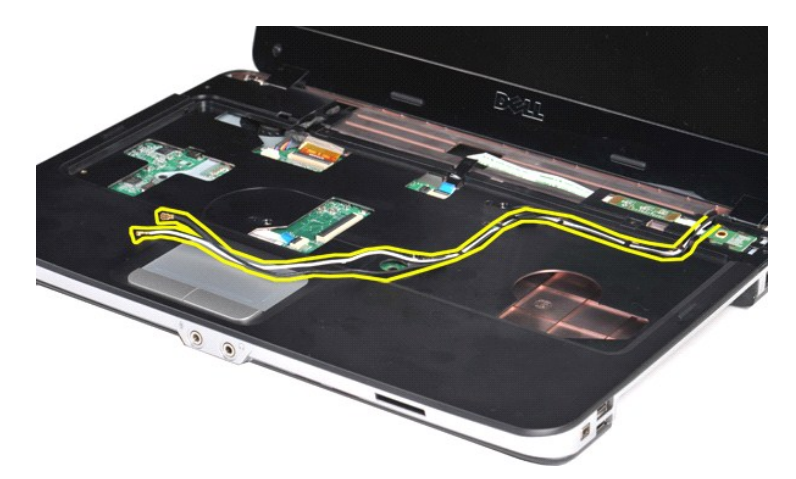

12. Release the display inverter cable clip and draw the display inverter cable away from the palm rest.

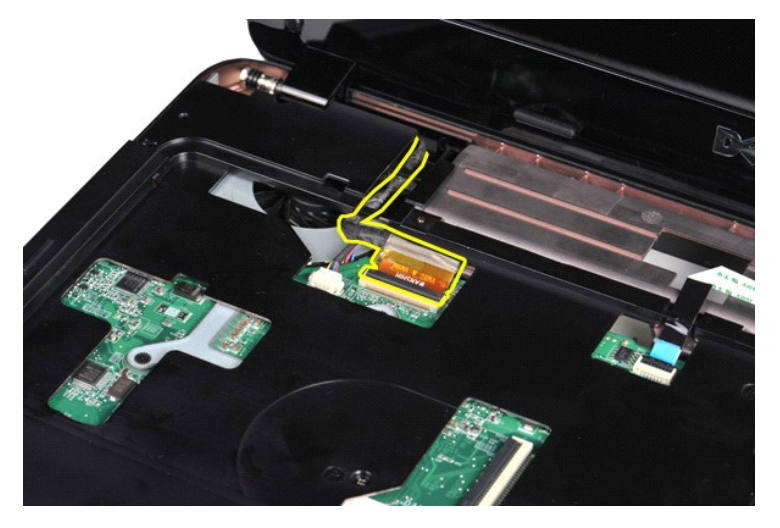

13. Remove the two screws that secure the display assembly to the top of the base of the computer.

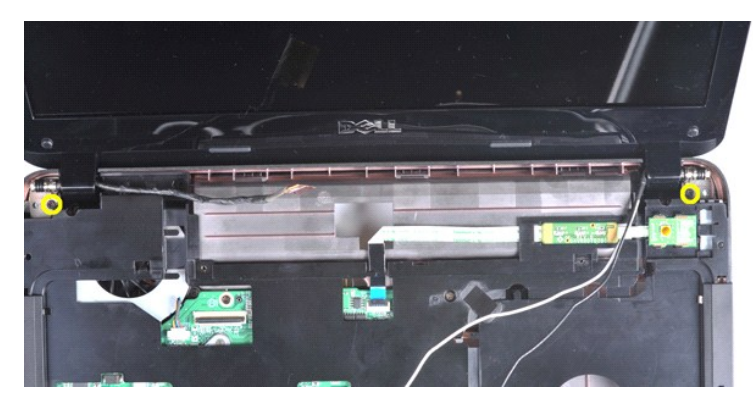

14. Lift the display assembly from the computer, taking care as you go that all cables are free of the computer.

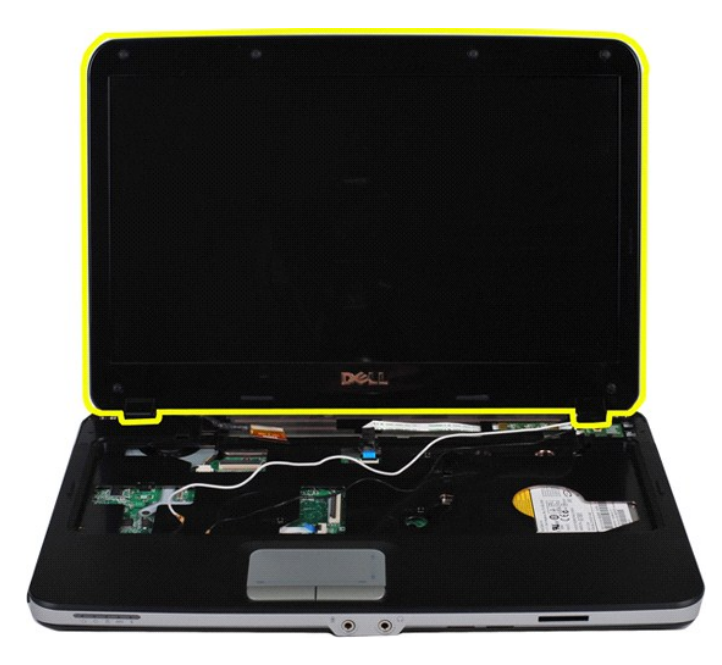

## <span id="page-28-0"></span>**Replacing the Display Assembly**

Perform the steps described above in reverse order to replace the display assembly in your computer.

[Back to top](#page-25-2)

# <span id="page-28-1"></span>**Removing the Display Bezel**

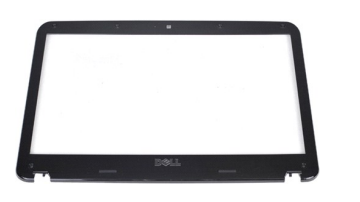

- 1. Follow the procedures in <u>[Before Working Inside Your Computer](file:///C:/data/systems/vos1088/en/SM/work.htm#before)</u>.<br>2. Remove the <u>battery</u> from the computer.<br>3. Remove the <u>bacess panel</u> from the computer.<br>4. Remove the <u>[hard drive](file:///C:/data/systems/vos1088/en/SM/AD_HDD.htm)</u> from the computer.<br>5. Remove the <u>MLA</u>
- 
- 
- 
- 
- 
- 

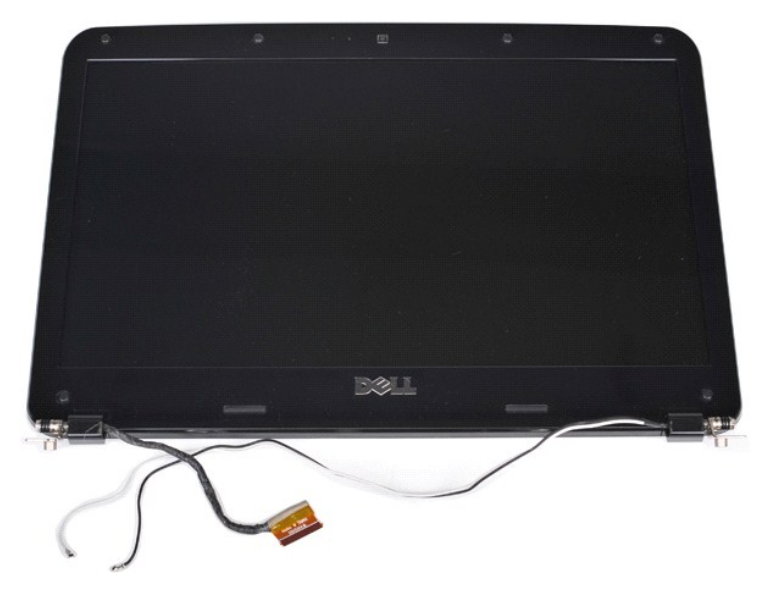

9. Remove the six rubber screw covers from the display assembly.

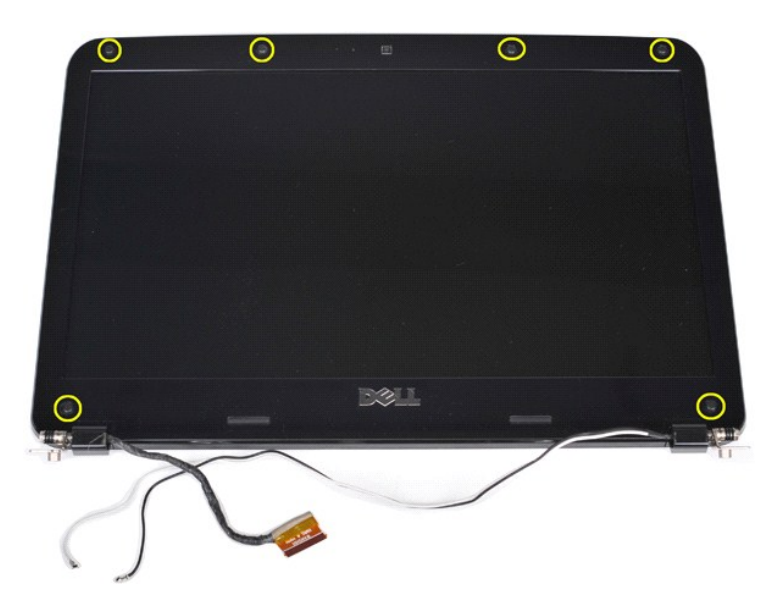

10. Remove the six screws from the display assembly.

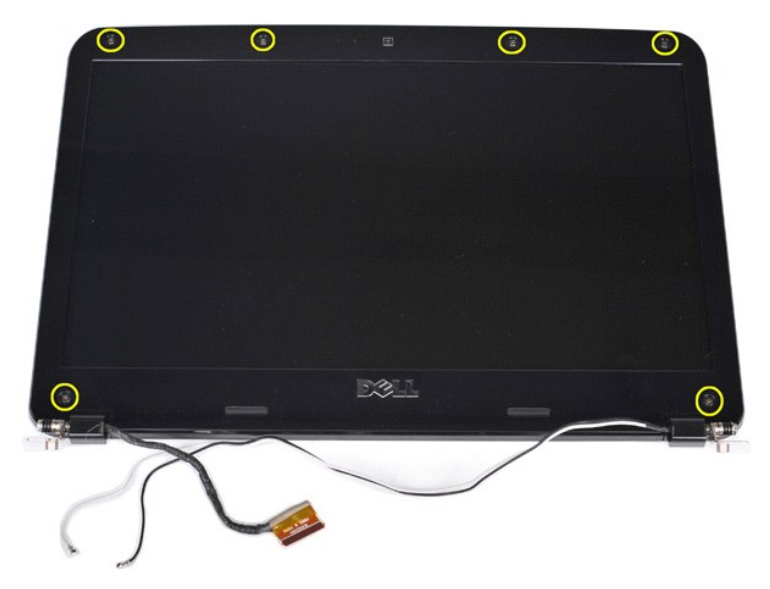

11. Remove the display bezel from the display assembly.

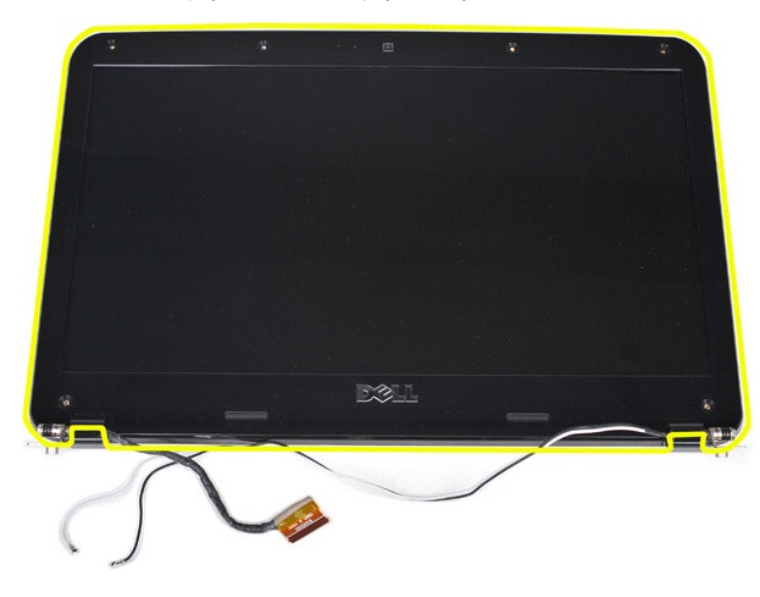

# <span id="page-30-0"></span>**Replacing the Display Bezel**

Perform the steps described above in reverse to replace the display bezel into the display assembly.

[Back to top](#page-25-2)

# <span id="page-30-1"></span>**Removing the Display LCD Panel**

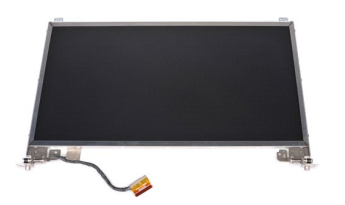

- 1. Follow the procedures in <u>[Before Working Inside Your Computer](file:///C:/data/systems/vos1088/en/SM/work.htm#before)</u>.<br>2. Remove the <u>battery</u> from the computer.<br>3. Remove the <u>access panel</u> from the computer.<br>4. Remove the <u>[hard drive](file:///C:/data/systems/vos1088/en/SM/AD_HDD.htm)</u> from the computer.
- 
- 
- 
- 5. Remove the <u>[WLAN card](file:///C:/data/systems/vos1088/en/SM/AD_WLAN_Card.htm)</u> from the computer.<br>6. Remove the <u>control panel cover</u> from the computer.<br>7. Remove the <u>keyboard</u> from the computer.<br>8. Remove the <u>display assembly</u> from the display assembly.
- 
- 

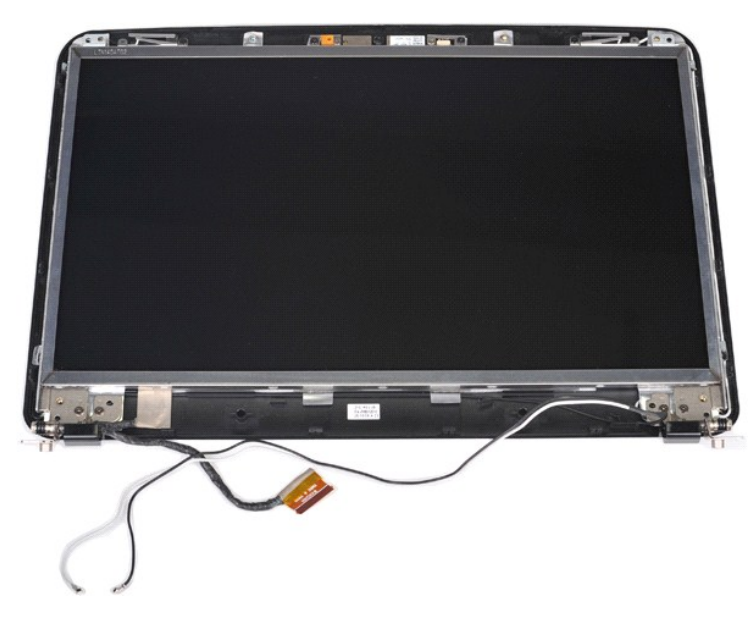

10. Remove the four screws that secure the display panel to the display assembly.

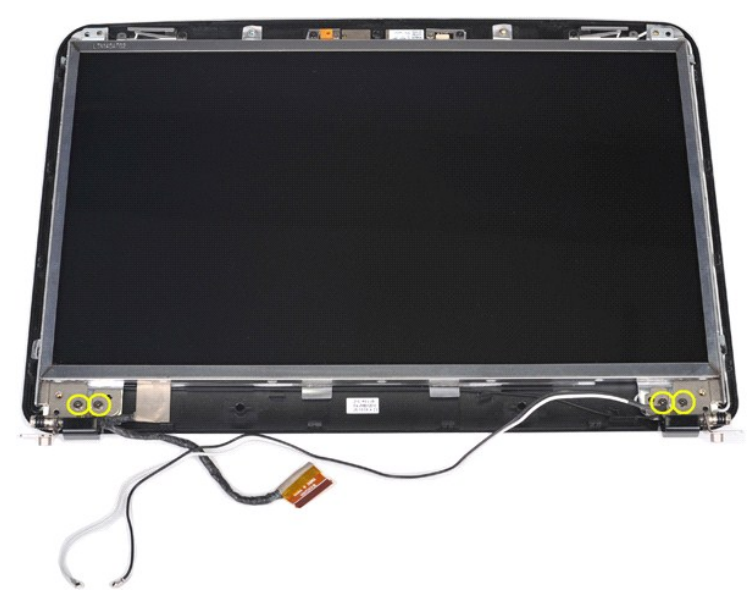

11. Disconnect the display camera cable.

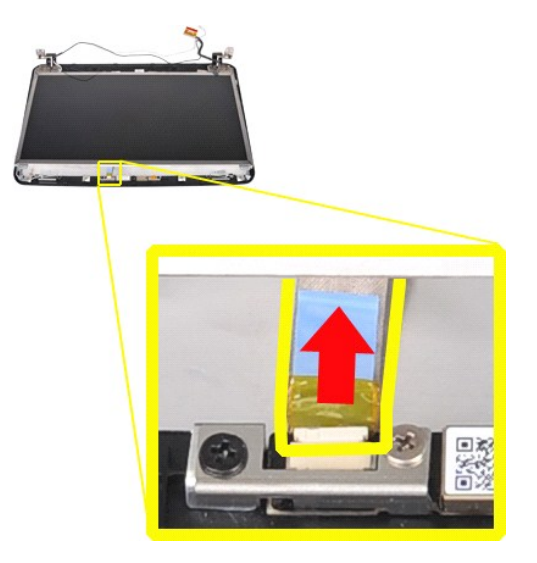

12. Lift the display LCD panel from the display assembly.

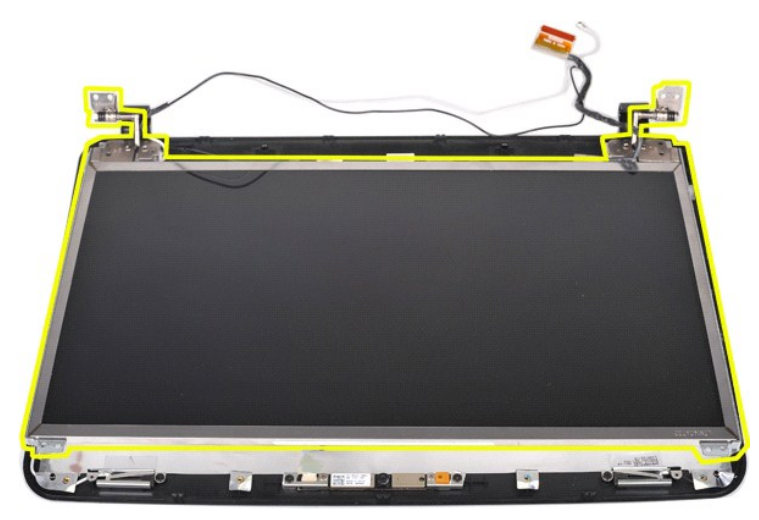

# <span id="page-32-0"></span>**Replacing the Display LCD Panel**

Perform the steps described above in reverse order to replace the display LCD panel in the display assembly.

[Back to top](#page-25-2)

# <span id="page-32-1"></span>**Removing the Display Camera**

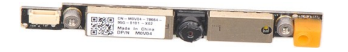

- 1. Follow the procedures in <u>[Before Working Inside Your Computer](file:///C:/data/systems/vos1088/en/SM/work.htm#before)</u>.<br>2. Remove the <u>battery</u> from the computer.<br>3. Remove the <u>access panel</u> from the computer.<br>4. Remove the <u>bard drive</u> from the computer.<br>5. Remove the <u>WLA</u>
- 
- 
- 
- 6. Remove the [control panel cover](file:///C:/data/systems/vos1088/en/SM/AD_Hingecover.htm) from the computer.<br>7. Remove the [keyboard](file:///C:/data/systems/vos1088/en/SM/AD_Keyboard.htm) from the computer.
- 
- 
- 8. Remove the <u>display assembly</u> from the computer.<br>9. Remove the <u>[display bezel](#page-28-1)</u> from the display assembly.<br>10. Remove the <u>[display LCD panel](#page-30-1)</u> from the display assembly.

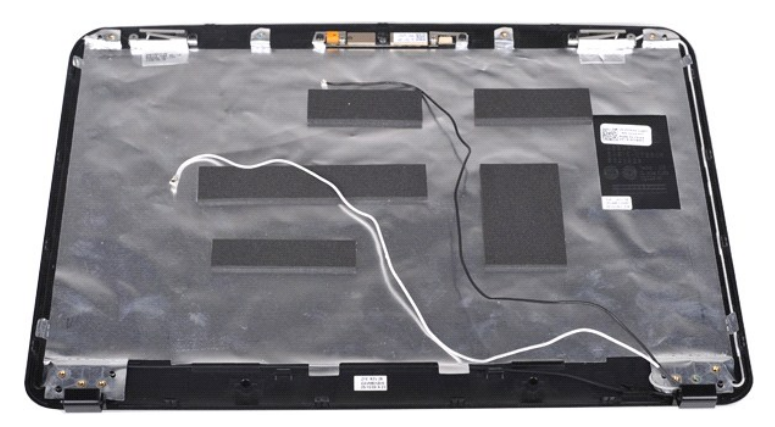

11. Remove the two screws that secure the display camera to the display assembly.

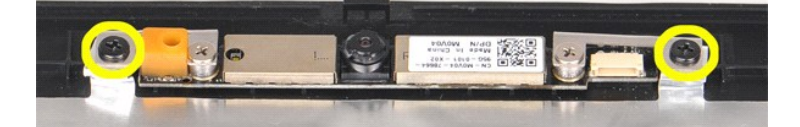

12. Lift the display camera from the display assembly.

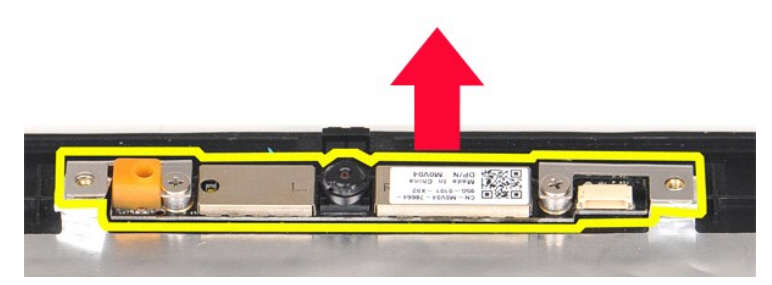

13. Remove the two screws that secure the bracket to the display camera.

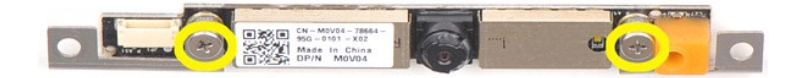

### <span id="page-33-0"></span>**Replacing the Display Camera**

Perform the steps described above in reverse order to replace the display camera into its bracket, and from there to the display assembly.

[Back to top](#page-25-2)

### <span id="page-33-1"></span>**Removing the Display Inverter Cable**

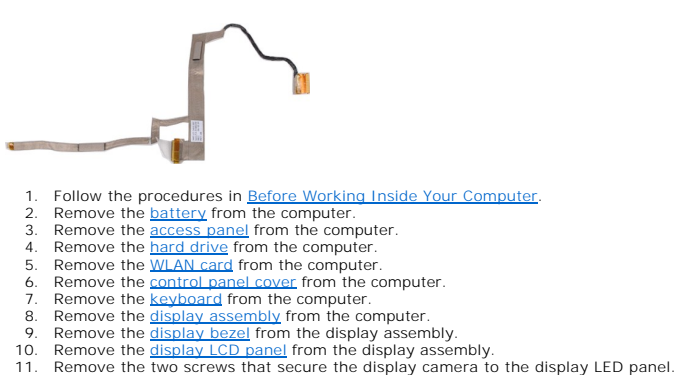

- 
- 

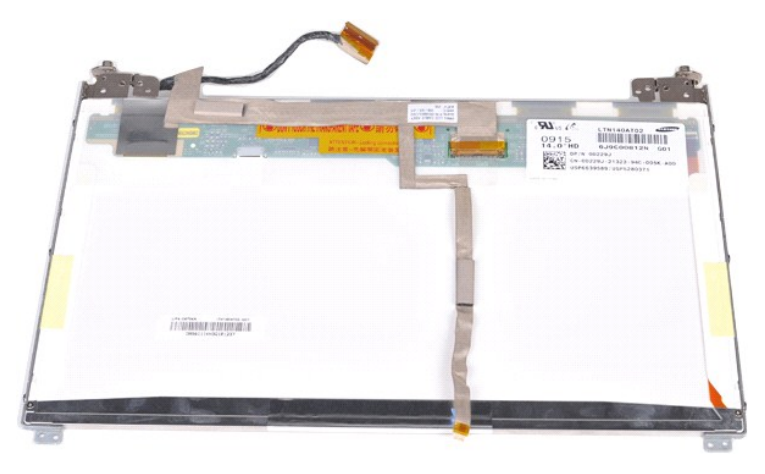

12. Carefully detach and remove the display inverter cable from the display LCD panel.

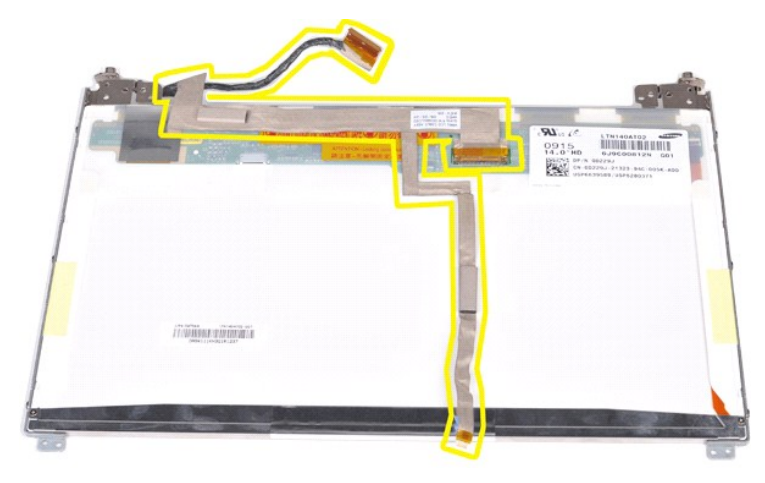

## <span id="page-34-0"></span>**Replacing the Display Inverter Cable**

Perform the steps described above in reverse order to replace the display inverter cable.

#### <span id="page-35-0"></span>**System Board Dell™ Vostro™ 1088 Service Manual**

WARNING: Before working inside your computer, read the safety information that shipped with your computer. For additional safety best<br>practices information, see the Regulatory Compliance Homepage at www.dell.com/regulatory

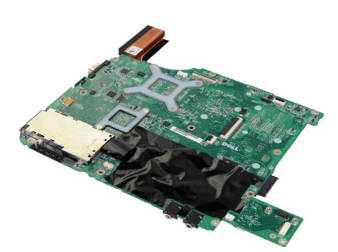

### **Removing the System Board**

- 1. Follow the procedures in Before Working In
- 
- 2. Remove AC Adapter.<br>3. Remove the <u>ExpressCard</u> from the computer if applicable.
- 
- 
- 
- 4. Remove the <u>memory card</u> from the computer if applicable.<br>
5. Remove the <u>battery</u> from the computer.<br>
6. Remove the <u>access panel</u> from the computer.<br>
7. Remove the <u>[hard drive](file:///C:/data/systems/vos1088/en/SM/AD_HDD.htm)</u> from the computer.<br>
8. Remove the <u>memo</u>
- 
- 
- 12. Remove the *display assembly* from the computer.<br>13. Remove the [palm rest](file:///C:/data/systems/vos1088/en/SM/AD_Palm_Rest.htm) from the computer.
- 
- 14. Remove the [processor fan](file:///C:/data/systems/vos1088/en/SM/AD_CPU_Fan.htm) from the computer.<br>15. Remove the [I/O board](file:///C:/data/systems/vos1088/en/SM/AD_Miniboard.htm) from the computer.

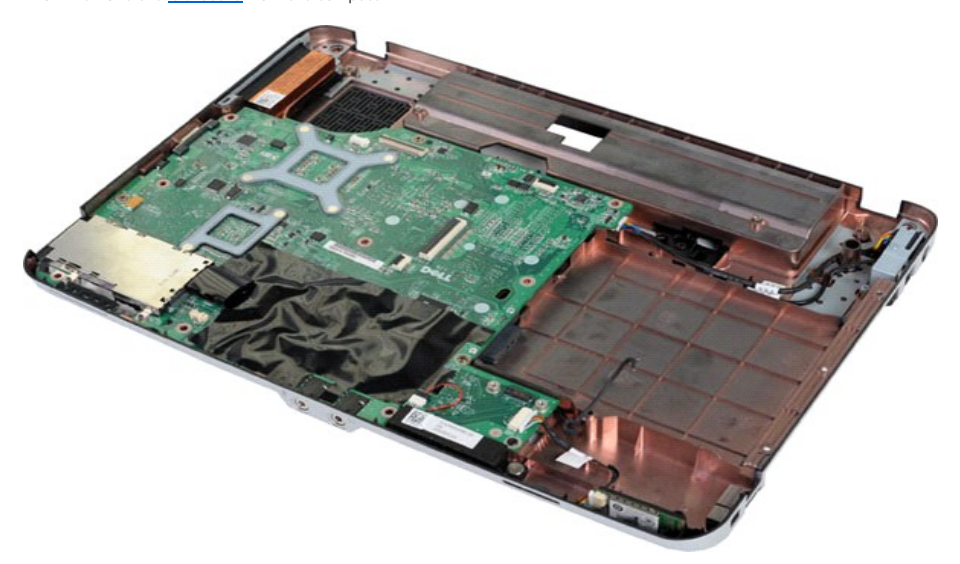

16. Remove the five screws that secure the system board to the computer chassis.

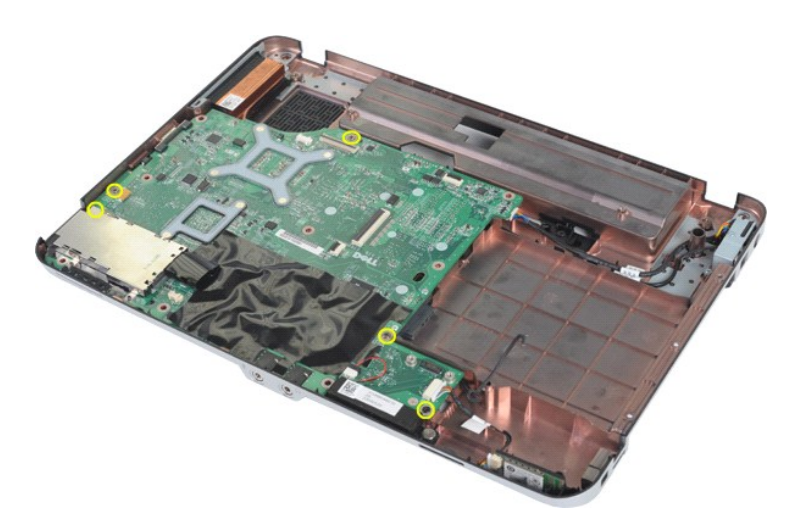

17. Disconnect the speaker and Bluetooth® cables from the connector on the system board.

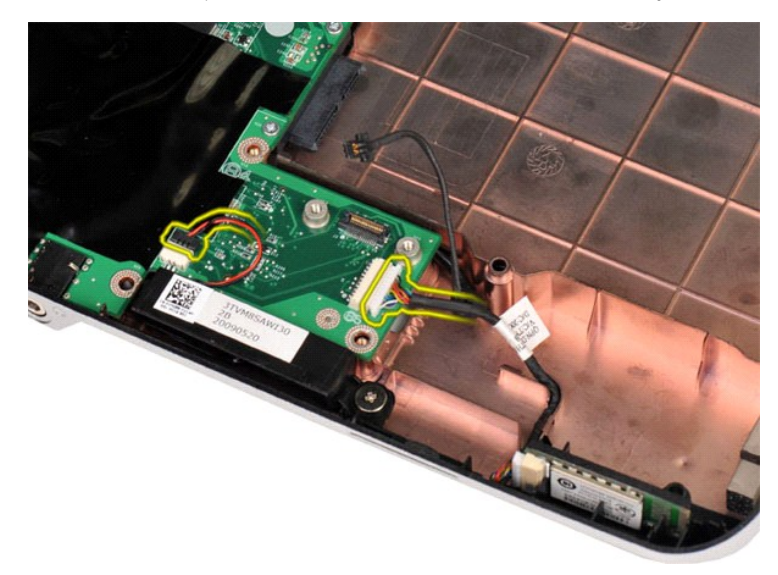

18. Disconnect the power cable from the system board.

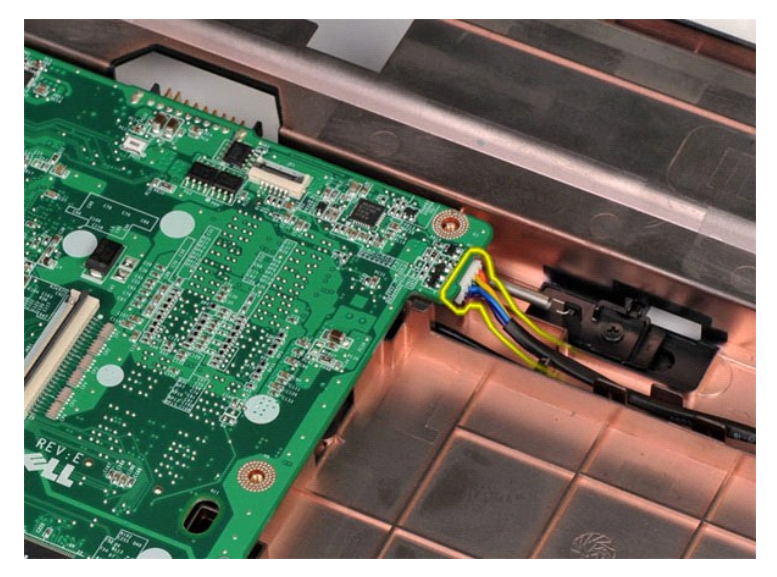

19. Remove the system board from the computer chassis.

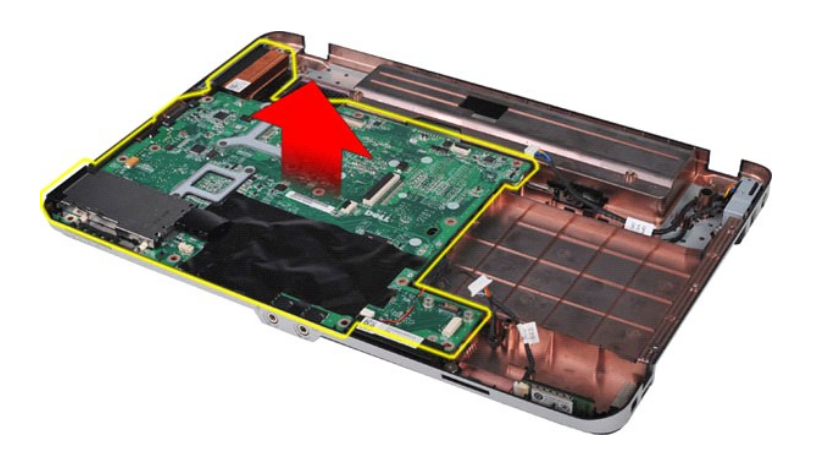

# **Replacing the System Board**

Perform the steps described above in reverse order to replace the system board in your computer.

#### <span id="page-38-0"></span>**Memory Dell™ Vostro™ 1088 Service Manual**

WARNING: Before working inside your computer, read the safety information that shipped with your computer. For additional safety best<br>practices information, see the Regulatory Compliance Homepage at www.dell.com/regulatory

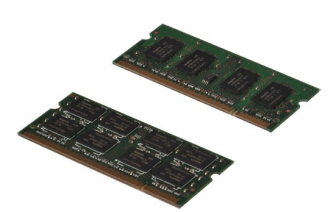

### **Removing Memory Modules**

- 
- 1. Follow the procedures in <u>[Before Working Inside Your Computer](file:///C:/data/systems/vos1088/en/SM/work.htm#before)</u>.<br>2. Remove the <u>battery</u> from the computer.<br>3. Remove the <u>access panel</u> from the computer.

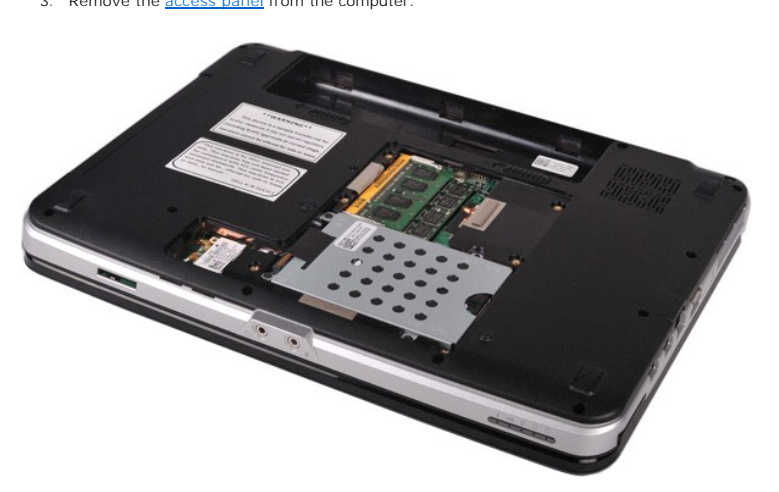

4. Use your fingertips to carefully spread apart the securing clips on each end of the first memory module connector until the first module pops up.

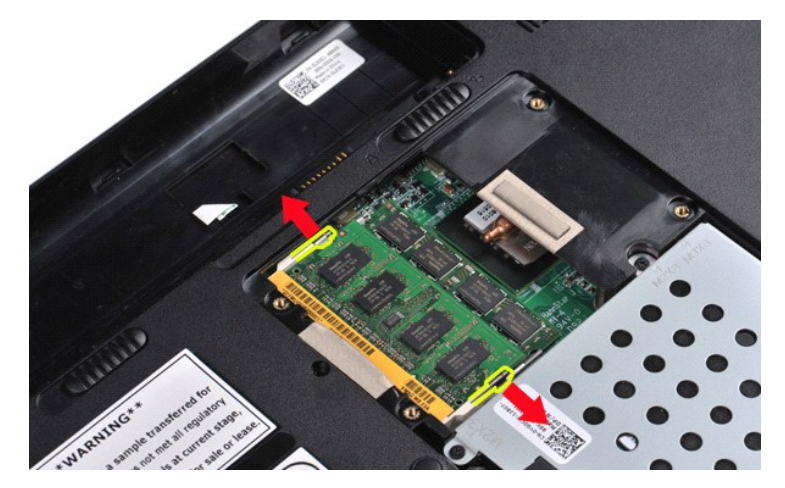

5. Slide the first memory module from its socket and remove the module from the computer.

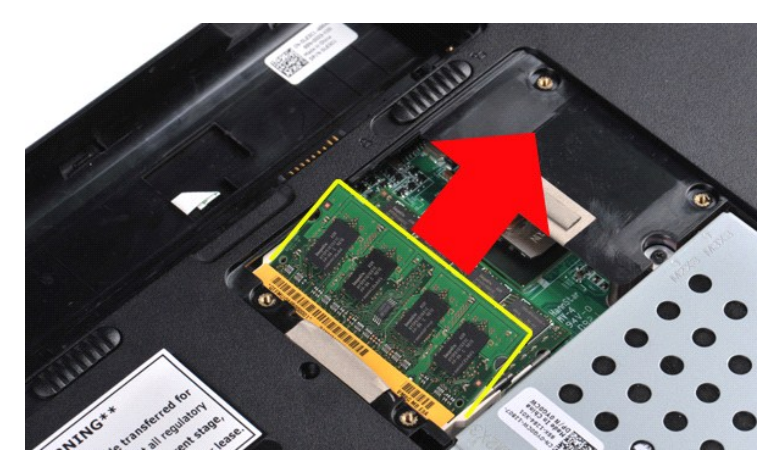

6. Repeat the last two steps to remove the second memory module: once again, spread apart the securing clips at each end of the memory module connector until the module pops up.

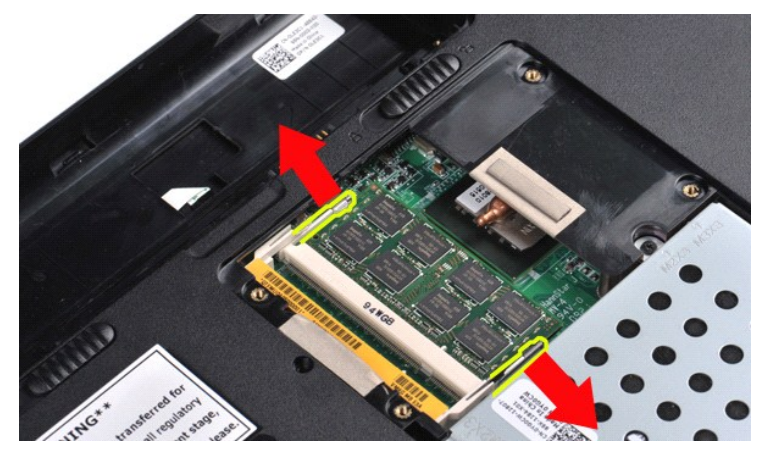

7. Slide the second memory module from its socket and remove the module from the computer.

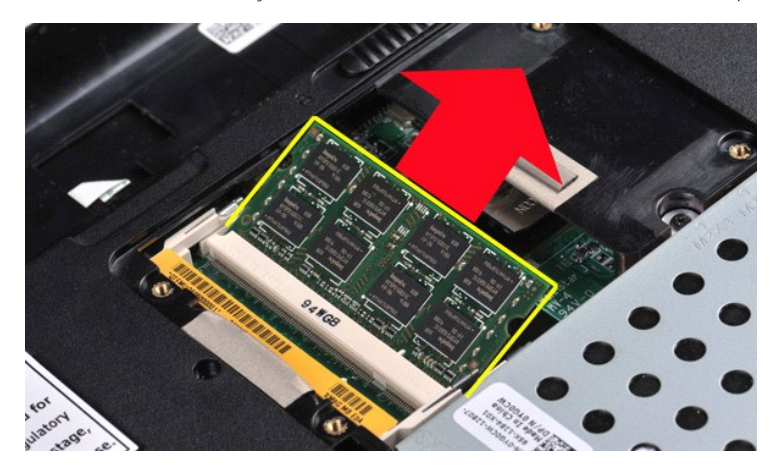

# **Replacing a Memory Module**

- △ CAUTION: Insert memory modules at a 45-degree angle to avoid damaging the connector.
- 
- 1. Ground yourself before touching the memory module you are installing, then align the notch in the module edge connector with the tab in the connector<br>2. Slide the module firmly into the slot at a 45-degree angle and the
- 

Download from Www.Somanuals.com. All Manuals Search And Download.

#### <span id="page-41-0"></span>**Memory Card Dell™ Vostro™ 1088 Service Manual**

WARNING: Before working inside your computer, read the safety information that shipped with your computer. For additional safety best<br>practices information, see the Regulatory Compliance Homepage at www.dell.com/regulatory

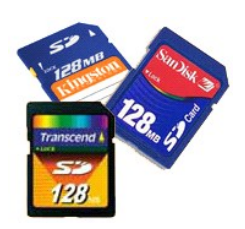

## **Removing the Memory Card**

1. Follow the procedures in **[Before Working Inside Your Computer](file:///C:/data/systems/vos1088/en/SM/work.htm#before)**.

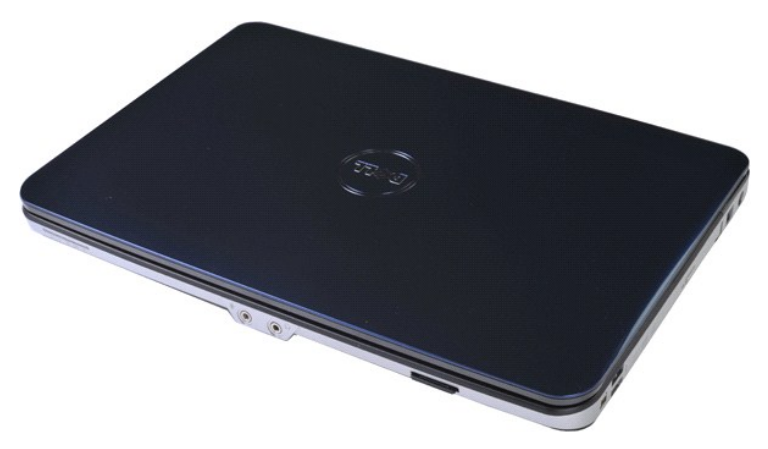

2. Press on the memory card to release it from its slot in the computer.

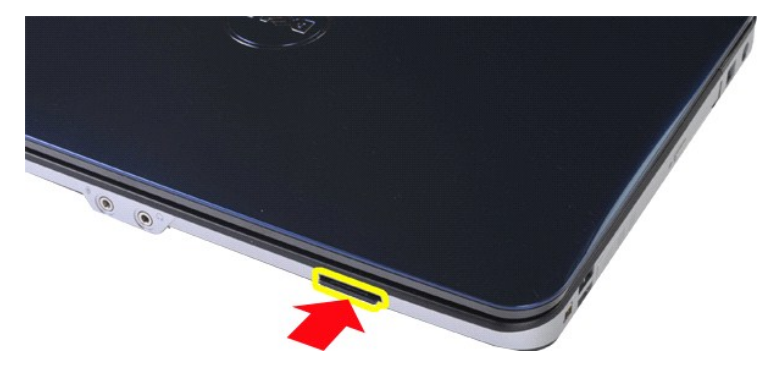

3. Slide the memory card from the computer.

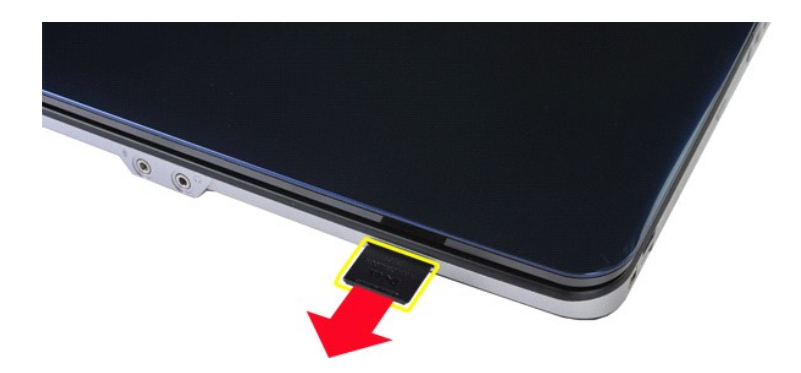

# **Replacing the Memory Card**

Perform the steps described above in reverse order to replace a memory card in your computer.

#### <span id="page-43-0"></span>**I/O Board Dell™ Vostro™ 1088 Service Manual**

WARNING: Before working inside your computer, read the safety information that shipped with your computer. For additional safety best<br>practices information, see the Regulatory Compliance Homepage at www.dell.com/regulatory

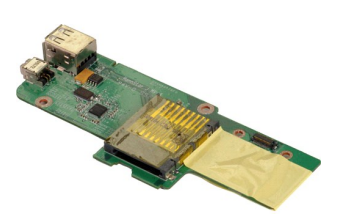

### **Removing the I/O Board**

- 1. Follow the procedures in <u>[Before Working Inside Your Computer](file:///C:/data/systems/vos1088/en/SM/work.htm#before)</u>.<br>2. Remove the <u>battery</u> from the computer.<br>3. Remove the <u>access panel</u> from the computer.<br>4. Remove the <u>bard drive</u> from the computer.<br>5. Remove the <u>WLA</u>
- 
- 
- 
- 6. Remove the [control panel cover](file:///C:/data/systems/vos1088/en/SM/AD_Hingecover.htm) from the computer.<br>7. Remove the [keyboard](file:///C:/data/systems/vos1088/en/SM/AD_Keyboard.htm) from the computer.
- 
- 8. Remove the [display assembly](file:///C:/data/systems/vos1088/en/SM/AD_LCD.htm) from the computer.<br>9. Remove the <u>palm rest</u> from the computer.

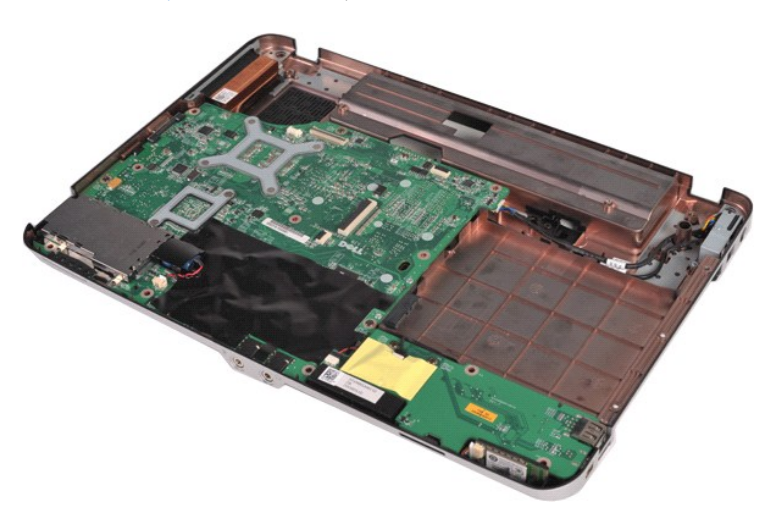

10. Remove the two screws that connect the I/O board to the computer chassis.

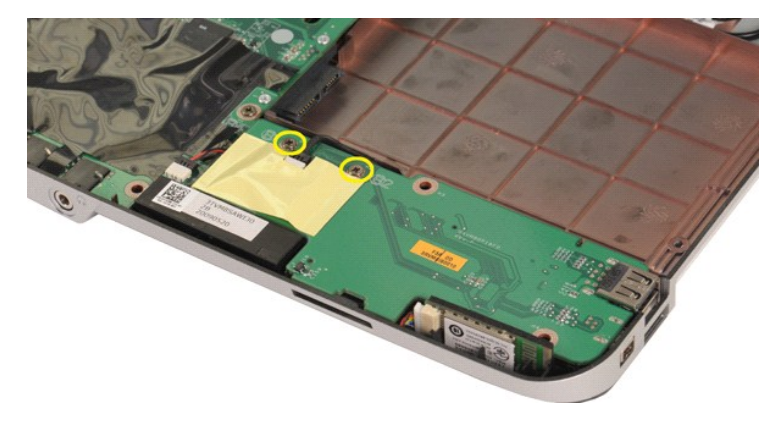

11. Disconnect the modem cable from the connector on the I/O board.

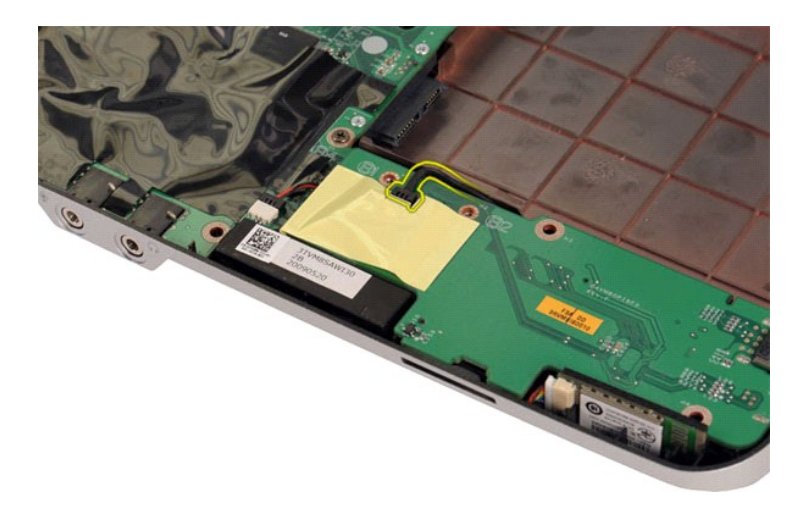

12. Lift and remove the I/O board from the computer.

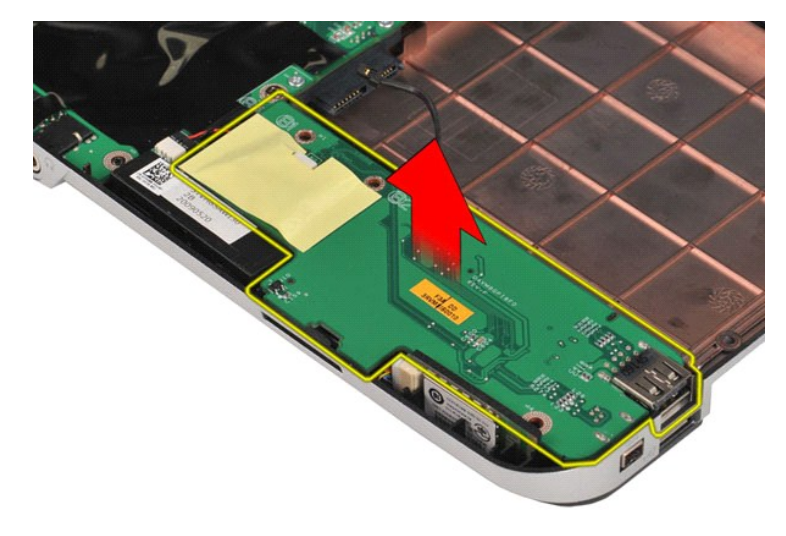

# **Replacing the I/O Board**

Perform the steps described above in reverse order to replace the I/O board in your computer.

#### <span id="page-45-0"></span>**Optical Drive Dell™ Vostro™ 1088 Service Manual**

WARNING: Before working inside your computer, read the safety information that shipped with your computer. For additional safety best<br>practices information, see the Regulatory Compliance Homepage at www.dell.com/regulatory

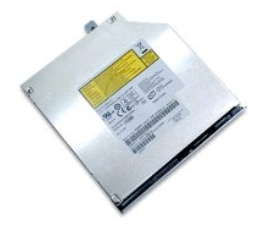

# **Removing the Optical Drive**

1. Follow the procedures in <u>[Before Working Inside Your Computer](file:///C:/data/systems/vos1088/en/SM/work.htm#before)</u>.<br>2. Remove the [battery](file:///C:/data/systems/vos1088/en/SM/AD_Battery.htm) from the computer.

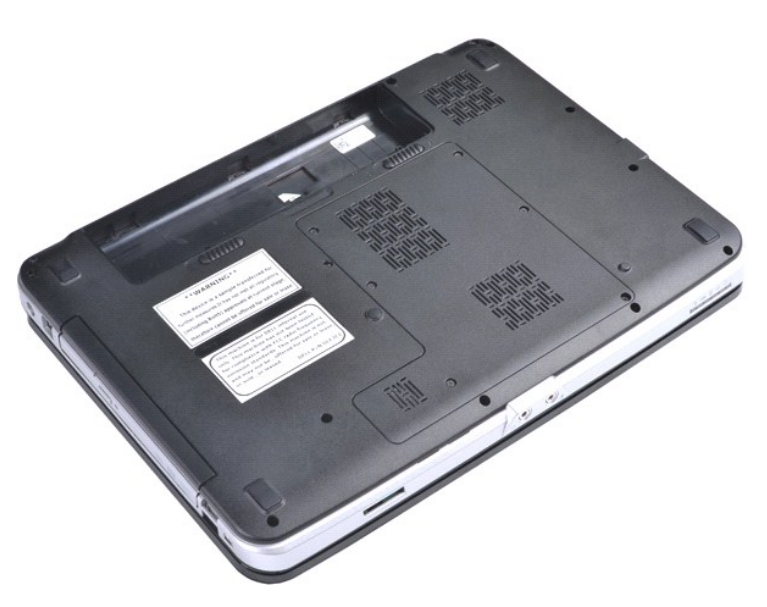

3. Remove the screw that secures the optical drive to the computer.

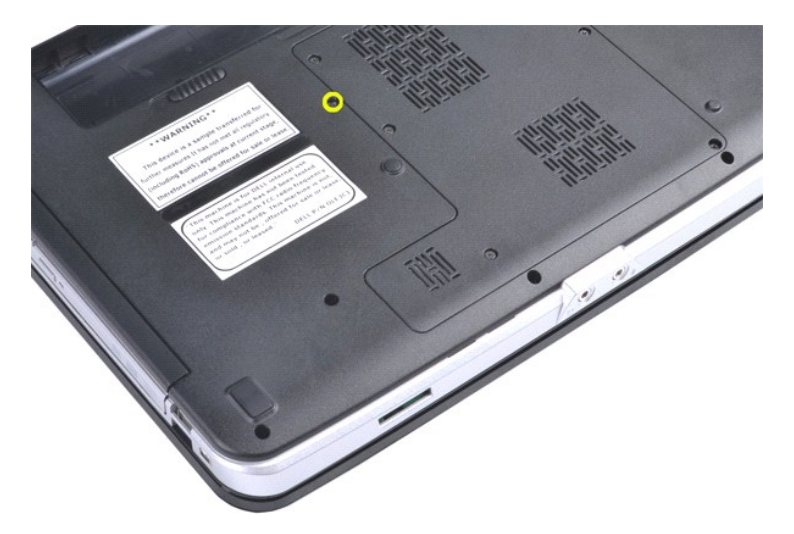

4. Remove the optical drive from the computer.

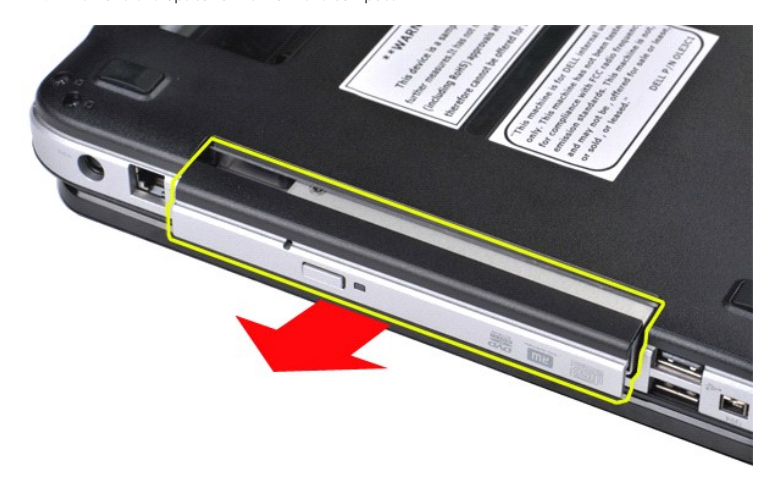

# **Replacing the Optical Drive**

Perform the steps described above in reverse order to replace the optical drive in your computer.

#### <span id="page-47-0"></span>**Palm Rest Dell™ Vostro™ 1088 Service Manual**

WARNING: Before working inside your computer, read the safety information that shipped with your computer. For additional safety best<br>practices information, see the Regulatory Compliance Homepage at www.dell.com/regulatory

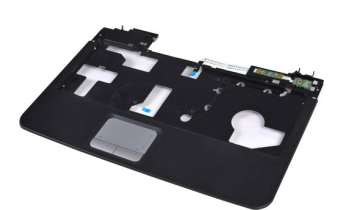

### **Removing the Palm Rest**

- 
- 
- 1. Follow the procedures in <u>[Before Working Inside Your Computer](file:///C:/data/systems/vos1088/en/SM/work.htm#before)</u>.<br>2. Remove the <u>battery</u> from the computer.<br>3. Remove the <u>optical drive</u> from the computer.<br>4. Remove the <u>access panel</u> from the computer.
- 
- 
- 
- 5. Remove the <u>[hard drive](file:///C:/data/systems/vos1088/en/SM/AD_HDD.htm)</u> from the computer.<br>6. Remove the <u>[WLAN card](file:///C:/data/systems/vos1088/en/SM/AD_WLAN_Card.htm)</u> from the computer.<br>7. Remove the <u>control panel cover</u> from the computer.<br>8. Remove the <u>deyboard from the computer.</u><br>9. Remove the <u>display assembly</u>

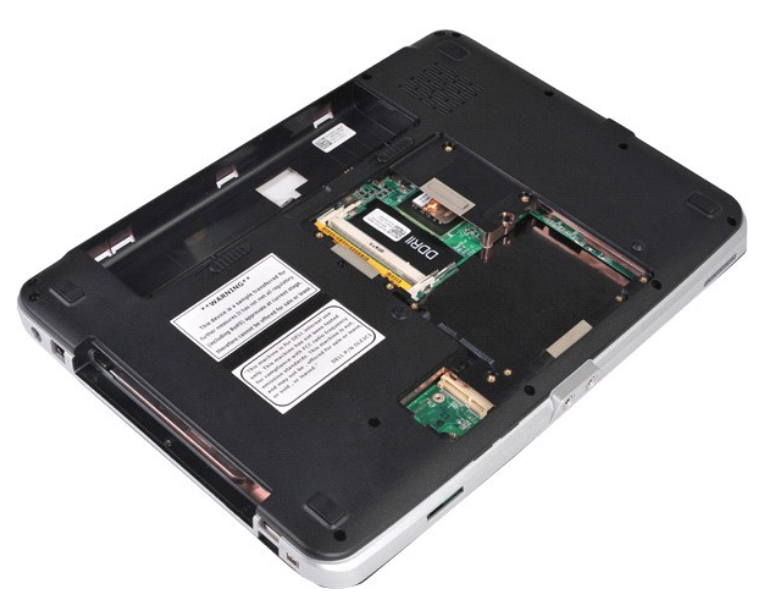

10. From the bottom of the computer, remove the seven screws that secure the palm rest to the computer.

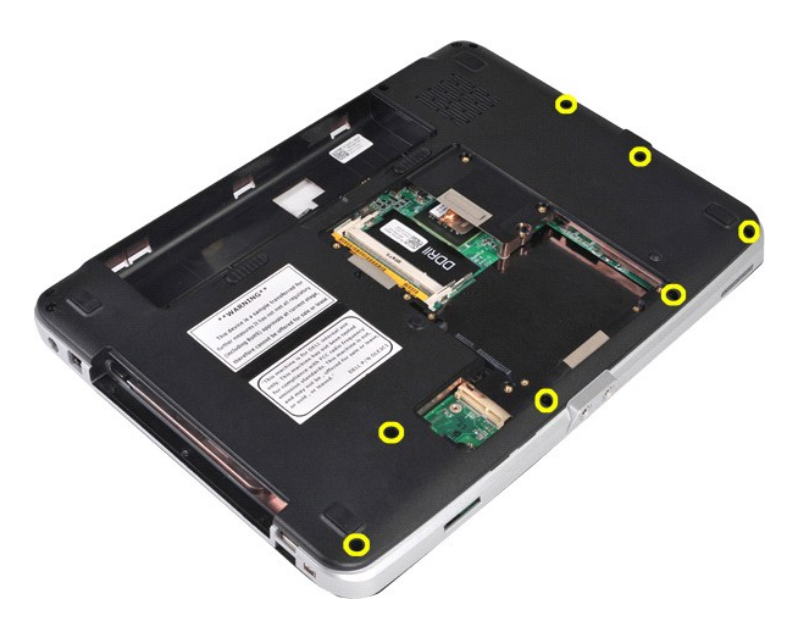

11. Remove three screws from the media bay.

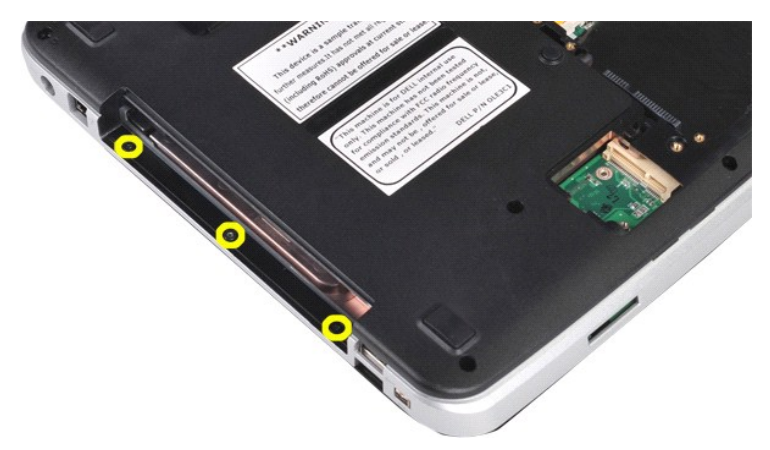

12. Turn the computer right-side up.

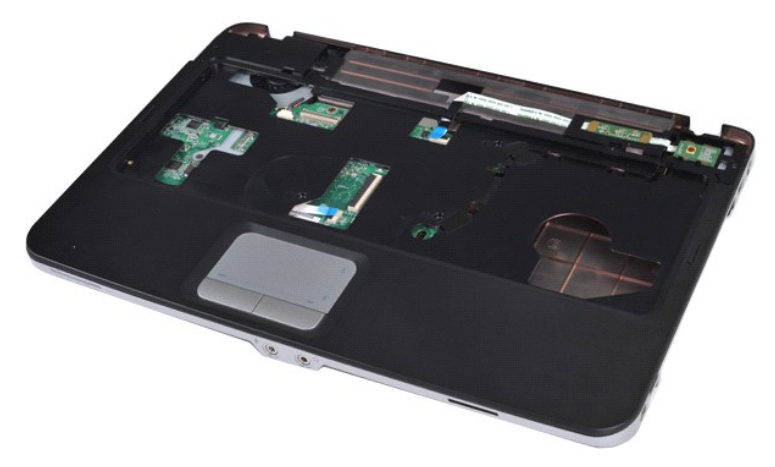

13. Remove the five screws that secure the palm rest to the computer.

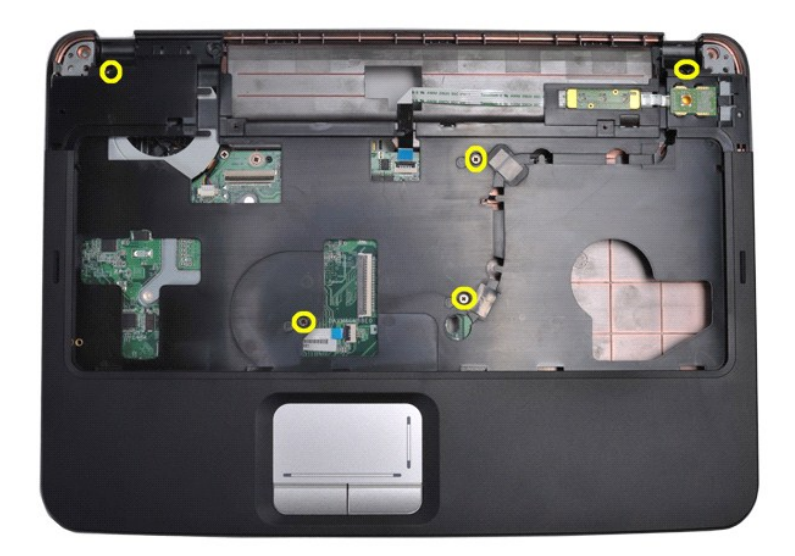

14. Disconnect the control panel and palm rest cables from the system board.

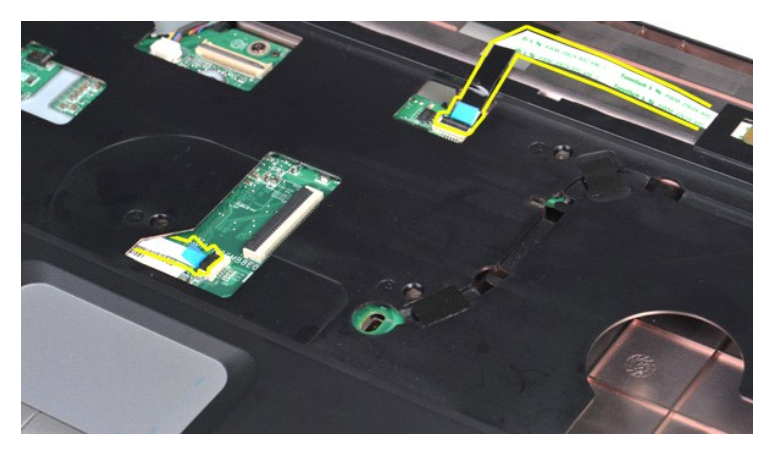

15. Lift the palm rest from the base of the computer.

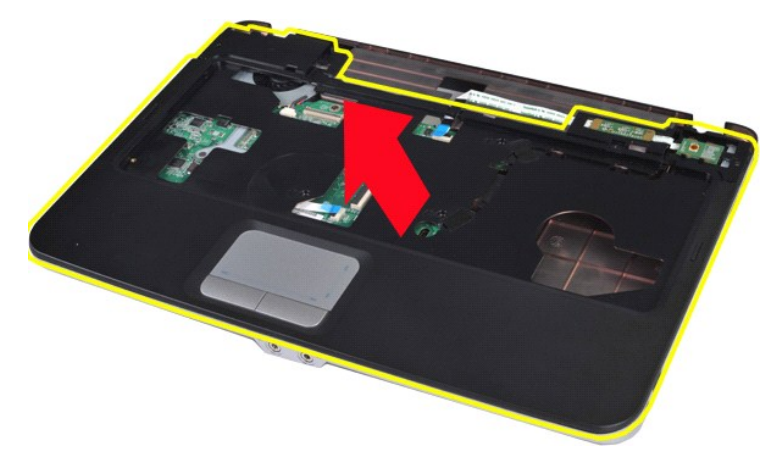

# **Replacing the Palm Rest**

Perform the steps described above in reverse order to replace the palm rest in your computer.

#### <span id="page-50-0"></span>**Processor Module Dell™ Vostro™ 1088 Service Manual**

WARNING: Before working inside your computer, read the safety information that shipped with your computer. For additional safety best **practices information, see the Regulatory Compliance Homepage at www.dell.com/regulatory\_compliance.** 

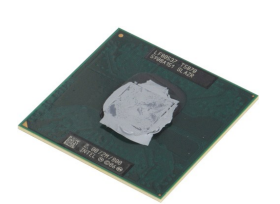

### **Removing the Processor Module**

- 1. Follow the procedures in <u>[Before Working Inside Your Computer](file:///C:/data/systems/vos1088/en/SM/work.htm#before)</u>.<br>2. Remove the [ExpressCard](file:///C:/data/systems/vos1088/en/SM/AD_Express_Card.htm) from the computer if applicable.<br>3. Remove the <u>memory card</u> from the computer if applicable.<br>4. Remove the <u>battery</u> from the co
- 
- 
- 
- 
- 5. Remove the <u>access panel</u> from the computer.<br>6. Remove the <u>[hard drive](file:///C:/data/systems/vos1088/en/SM/AD_HDD.htm)</u> from the computer.<br>7. Remove the <u>memory modules</u> from the computer.<br>8. Remove the <u>[WLAN card](file:///C:/data/systems/vos1088/en/SM/AD_WLAN_Card.htm) from</u> the computer.<br>9. Remove the <u>control panel cove</u>
- 
- 
- 
- 
- 
- 10. Remove the <u>keyboard</u> from the computer.<br>11. Remove the <u>display assembly</u> from the computer.<br>12. Remove the <u>palm rest</u> from the computer.<br>13. Remove the <u>[processor fan](file:///C:/data/systems/vos1088/en/SM/AD_CPU_Fan.htm)</u> from the computer.<br>14. Remove the <u>processor f</u>
- 

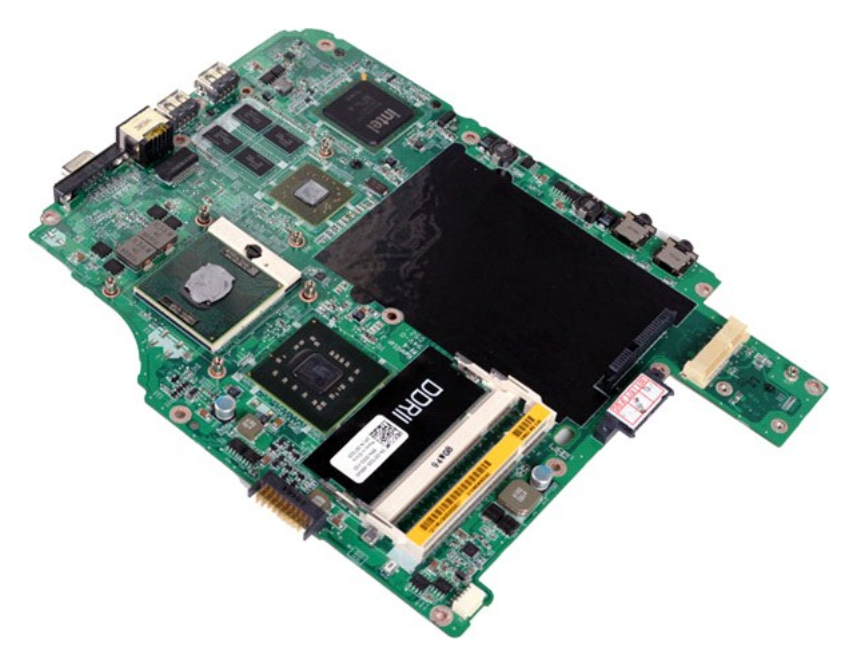

18. Using a small, flat-blade screwdriver, rotate the ZIF-socket cam screw counterclockwise until it comes to the cam stop position.

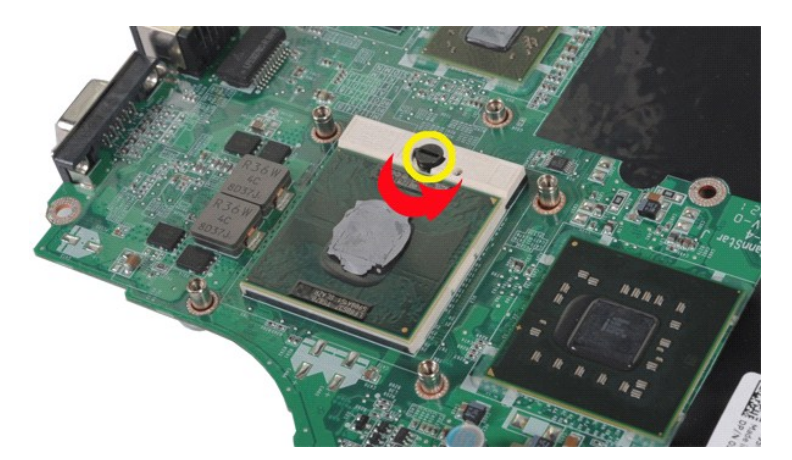

19. Lift and remove the processor from the system board.

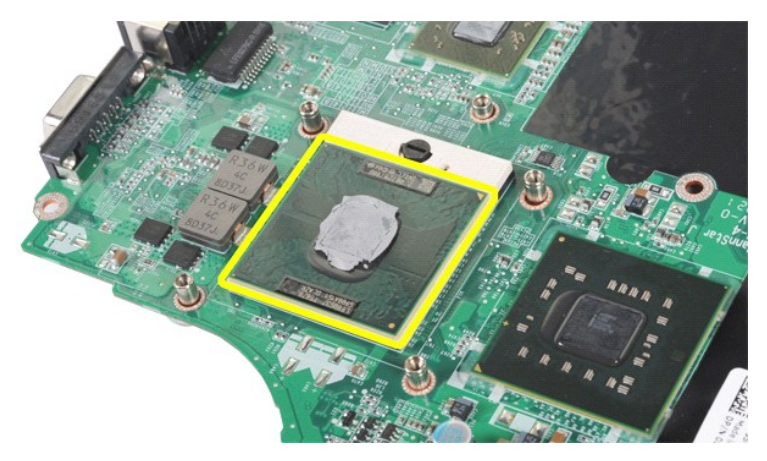

# **Replacing the Processor Module**

Perform the steps described above in reverse order to replace the processor module onto your system board.

#### <span id="page-52-0"></span>**Speaker Dell™ Vostro™ 1088 Service Manual**

WARNING: Before working inside your computer, read the safety information that shipped with your computer. For additional safety best **practices information, see the Regulatory Compliance Homepage at www.dell.com/regulatory\_compliance.** 

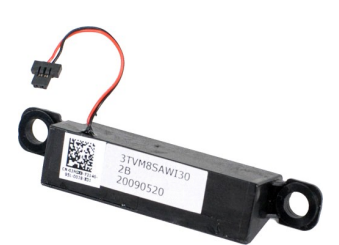

### **Removing the Speaker**

- 1. Follow the procedures in <u>[Before Working Inside Your Computer](file:///C:/data/systems/vos1088/en/SM/work.htm#before)</u>.<br>2. Remove the <u>ExpressCard</u> from the computer if applicable.
- 
- 3. Remove the [memory card](file:///C:/data/systems/vos1088/en/SM/AD_Memory_Card.htm) from the computer if applicable.<br>4. Remove the **battery** from the computer.
- 
- 
- 
- 5. Remove the <u>access panel</u> from the computer.<br>
6. Remove the <u>[hard drive](file:///C:/data/systems/vos1088/en/SM/AD_HDD.htm)</u> from the computer.<br>
7. Remove the <u>memory modules</u> from the computer.<br>
8. Remove the <u>[WLAN card](file:///C:/data/systems/vos1088/en/SM/AD_WLAN_Card.htm)</u> from the computer.<br>
9. Remove the <u>WLAN card</u> fr
- 
- 
- 
- 13. Remove the [processor fan](file:///C:/data/systems/vos1088/en/SM/AD_CPU_Fan.htm) from the computer.<br>14. Remove the [I/O board](file:///C:/data/systems/vos1088/en/SM/AD_Miniboard.htm) from the computer.
- 
- 15. Remove the <u>Bluetooth® [wireless card](file:///C:/data/systems/vos1088/en/SM/AD_Bluetooth.htm)</u> from the computer.<br>16. Remove the <u>[system board](file:///C:/data/systems/vos1088/en/SM/AD_Mainboard.htm)</u> from the computer.

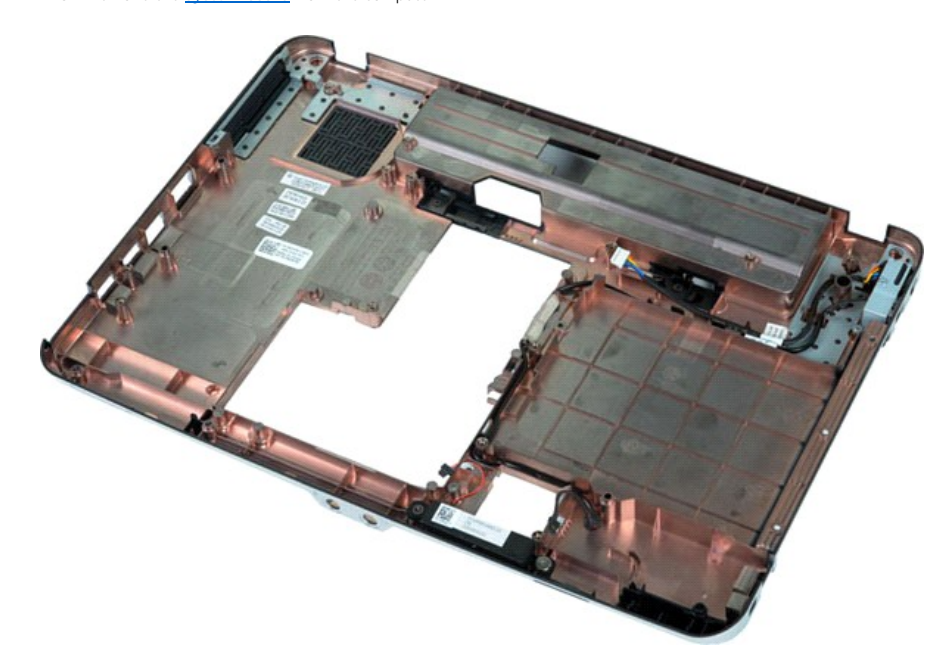

17. Remove the screw that secures the speaker to the computer chassis.

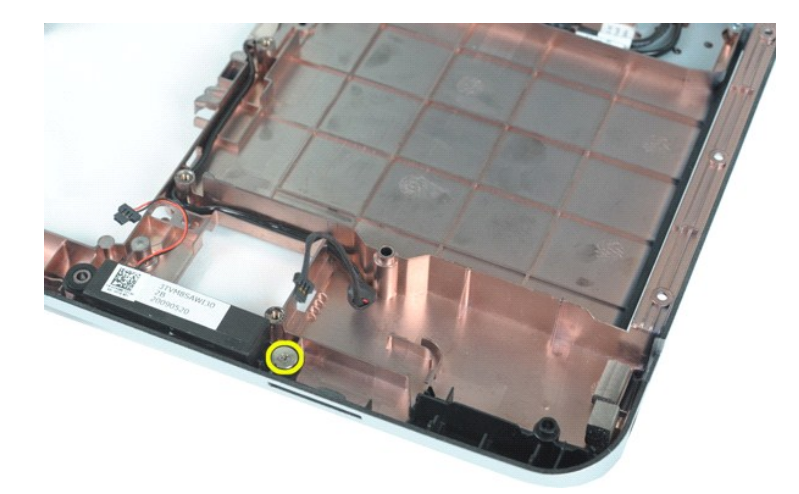

18. Remove the speaker from the computer.

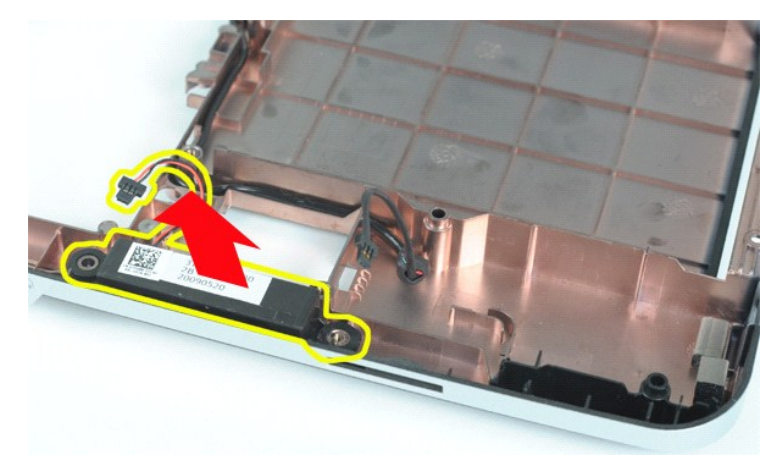

# **Replacing the Speaker**

Perform the steps described above in reverse order to replace the speaker in your computer.

#### <span id="page-54-0"></span>**WLAN Card Dell™ Vostro™ 1088 Service Manual**

WARNING: Before working inside your computer, read the safety information that shipped with your computer. For additional safety best<br>practices information, see the Regulatory Compliance Homepage at www.dell.com/regulatory

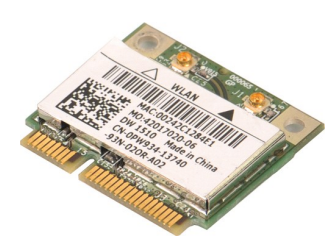

# **Removing a WLAN Card**

- 
- 1. Follow the procedures in <u>[Before Working Inside Your Computer](file:///C:/data/systems/vos1088/en/SM/work.htm#before)</u>.<br>2. Remove the <u>battery</u> from the computer.<br>3. Remove the <u>access panel</u> from the computer.

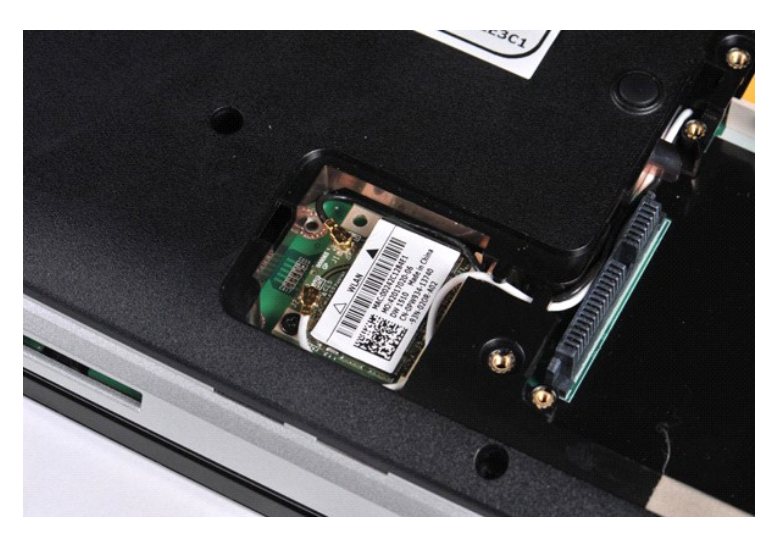

4. Disconnect the antenna cables from the WLAN card.

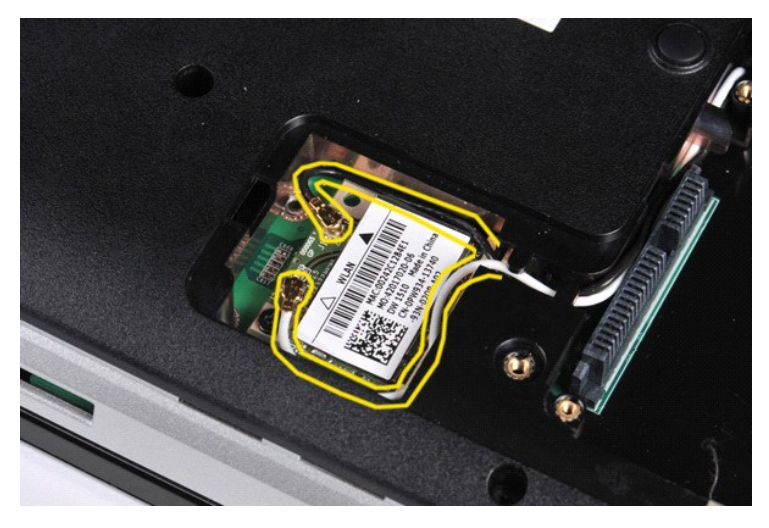

5. Remove the screw that secures the WLAN card to the computer.

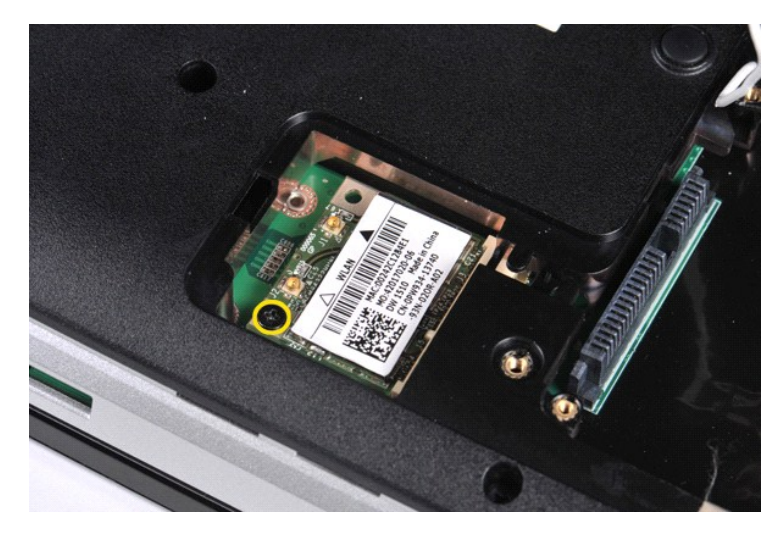

6. Lift the WLAN card from the computer.

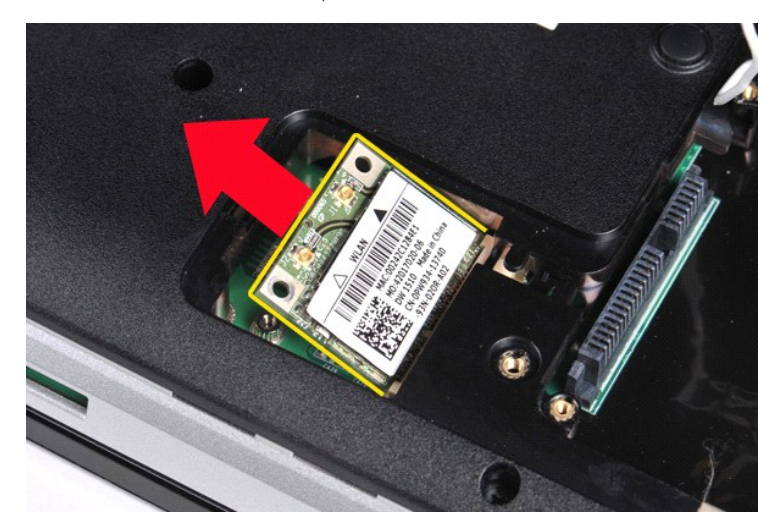

# **Replacing a WLAN Card**

Perform the steps described above in reverse order to replace WLAN card in your computer.

#### <span id="page-56-0"></span>**System Setup Dell™ Vostro™ 1088 Service Manual**

- **C** [Entering System Setup](#page-56-1)
- **O** [Initiating the Boot Menu](#page-56-2)
- [System Setup Menu Options](#page-56-3)

Your computer offers the following BIOS and System Setup options:

- 
- l Access System Setup by pressing <F2> l Bring up a one-time boot menu by pressing <F12>

# <span id="page-56-1"></span>**Entering System Setup**

Press <F2> to enter System Setup and make changes to user-definable settings. If you have trouble entering System Setup using this key, press <F2> when the keyboard lights first flash.

### <span id="page-56-2"></span>**Initiating the Boot Menu**

Press <F12> when the Dell™ logo appears to initiate a one-time boot menu with a list of the valid boot devices for the computer. **Diagnostics** and Enter Setup<br>options are also included in this menu. The devices listed on t

The boot menu typically includes the following options:

**Internal HDD CD/DVD/CD-RW Drive Onboard NIC BIOS Setup Diagnostics**

This menu is useful when you are attempting to boot to a particular device or to bring up the diagnostics for the system. Making changes in the boot menu does not make any changes to the boot order stored in the BIOS.

To navigate the boot menu:

- 
- l Use the up- and down-arrow keys to move the pointer to the desired boot device. l Press ENTER to attempt the boot or ESC to cancel the action.

## <span id="page-56-3"></span>**System Setup Menu Options**

The following tables describe the menu options for the System Setup BIOS.

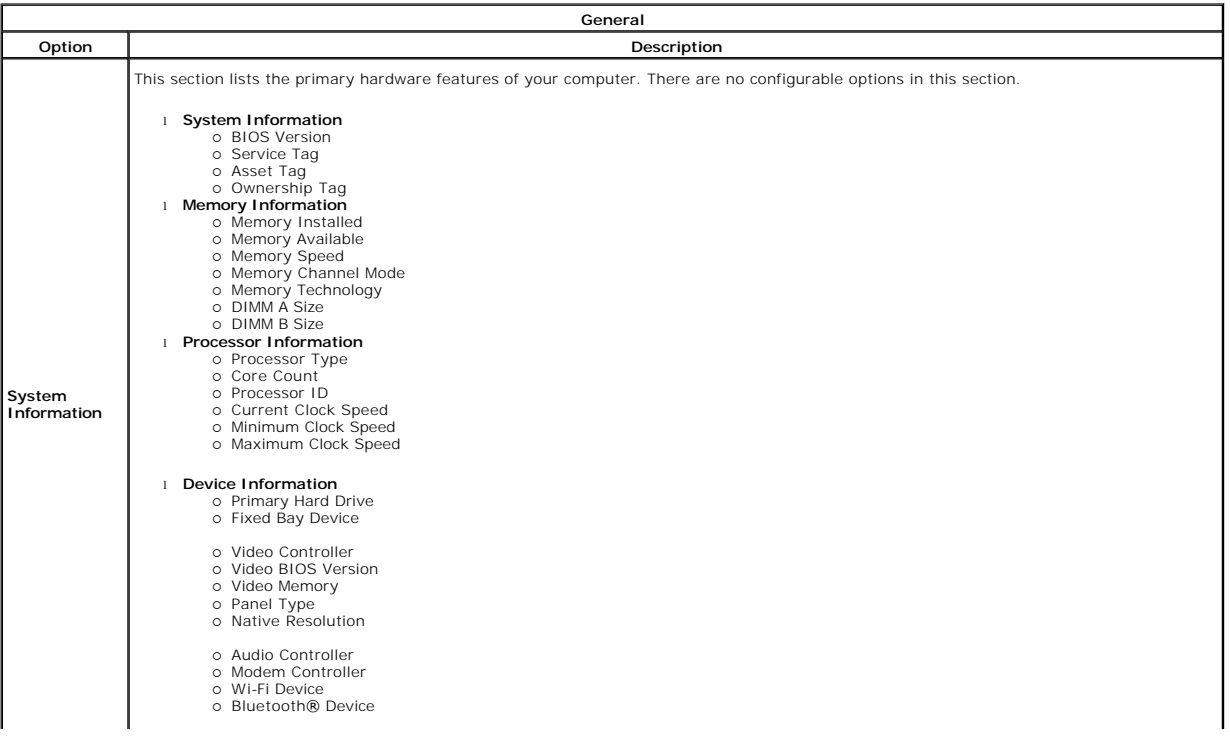

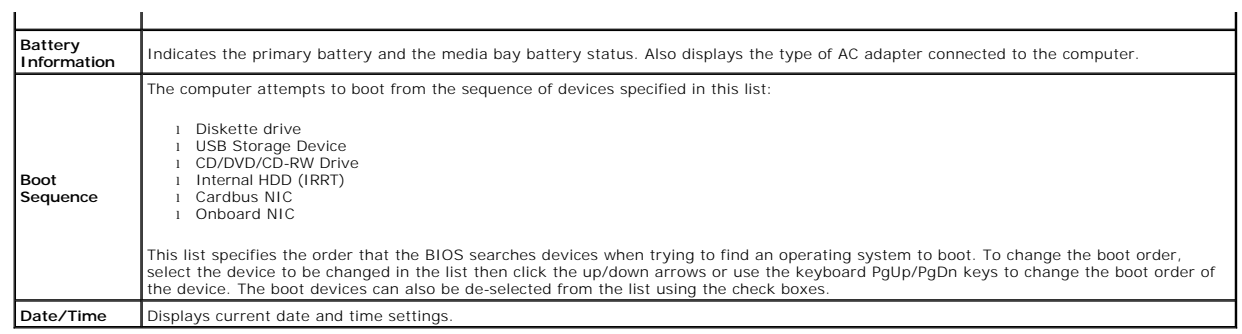

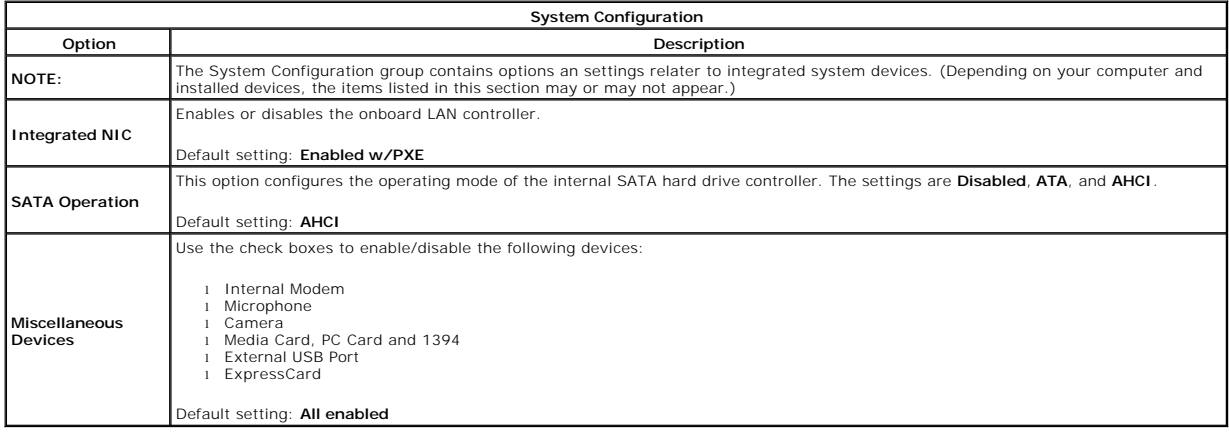

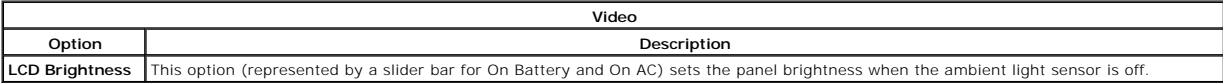

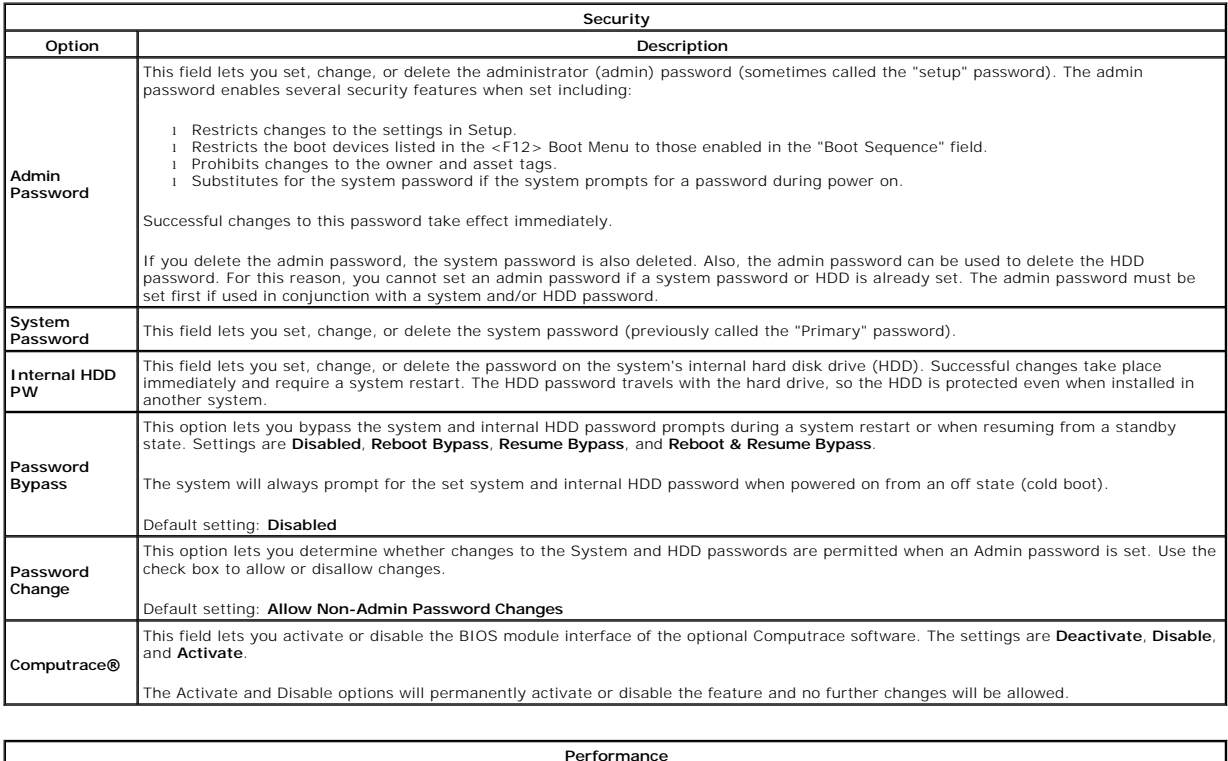

**Performance**

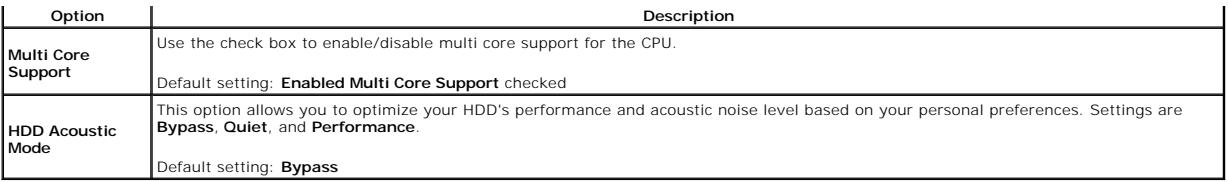

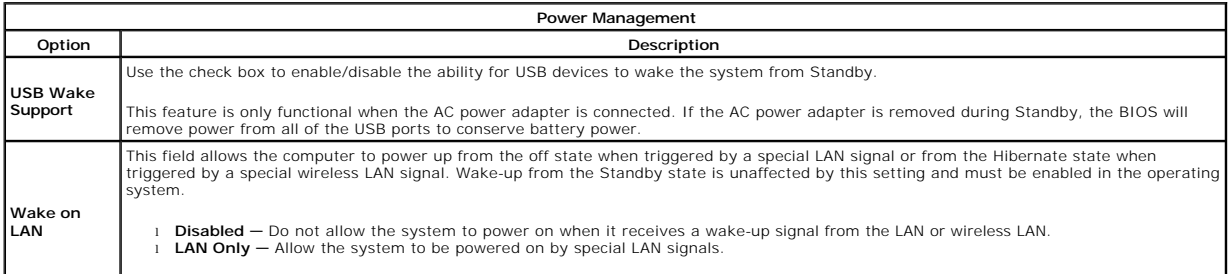

Default setting: **Disabled**

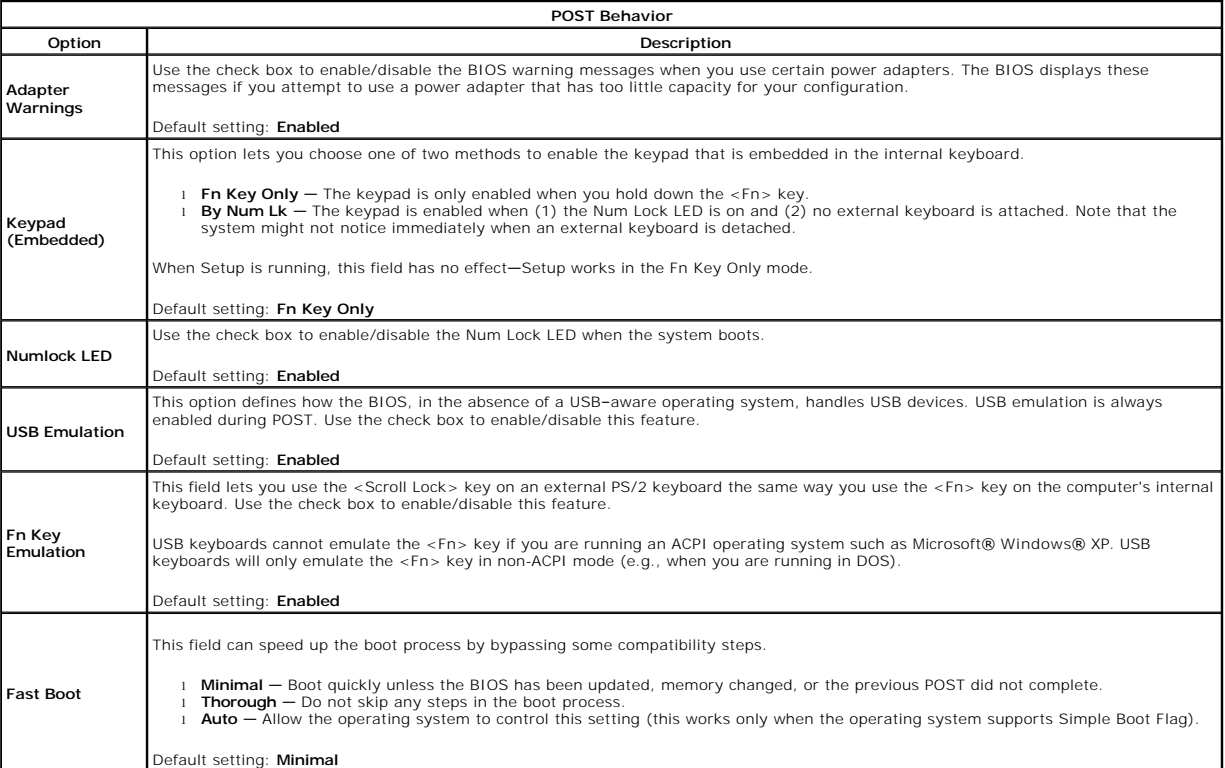

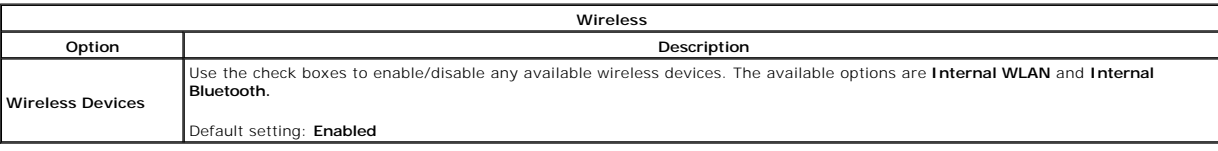

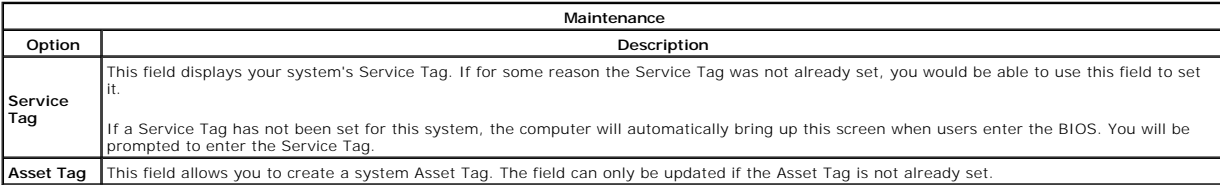

#### <span id="page-59-0"></span>**Diagnostics Dell™ Vostro™ 1088 Service Manual**

- **O** [Device Status Lights](#page-59-1)
- **[Battery Status Lights](#page-59-2)**
- **O** [Keyboard Status Lights](#page-59-3)

# <span id="page-59-1"></span>**Device Status Lights**

The small indicator lights on the computer are known as LEDs or light-emitting diodes. They serve as device status lights. The various LED indicator lights specify the following:

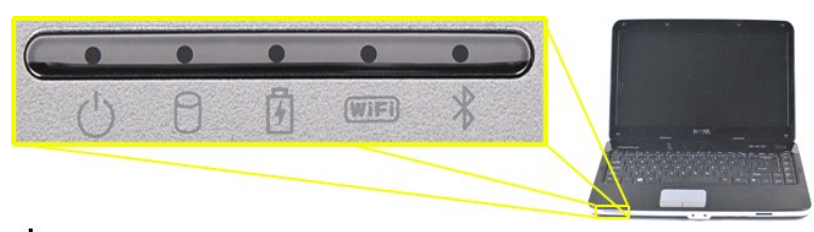

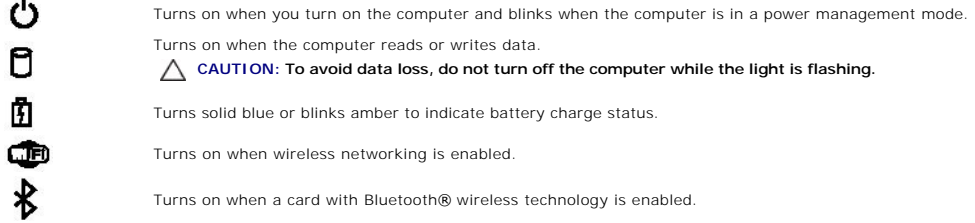

## <span id="page-59-2"></span>**Battery Status Lights**

If the computer is connected to an electrical outlet, the  $\bar{\boxplus}$  light operates as follows:

- 
- 1 **Solid blue —** The battery is charging.<br>1 **Flashing blue —** The battery is almost fully charged.<br>1 **Off T**he battery is adequately charged or external power is not available to charge the battery.

If the computer is running on a battery, the  $\bar{\mathbb{D}}$  light operates as follows:

- 
- l **Off** The battery is adequately charged, or the computer is turned off. l **Flashing orange** The battery charge is low. l **Solid orange** The battery charge is critically low.
- 

### <span id="page-59-3"></span>**Keyboard Status Lights**

The blue lights located above the keyboard indicate the following:

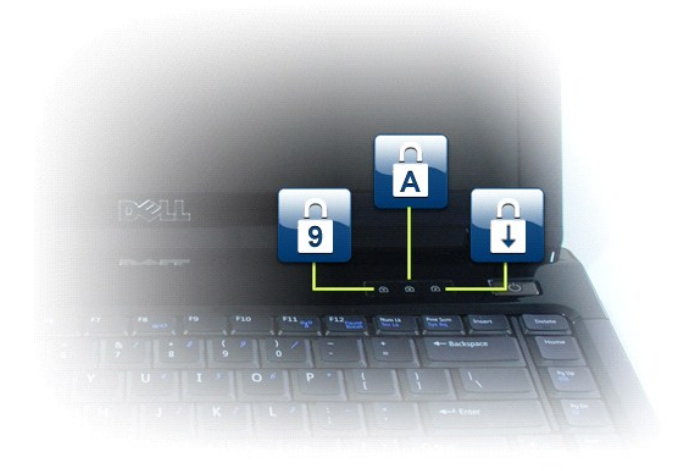

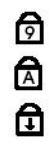

Turns on when the numeric keypad is enabled.

Turns on when the Caps Lock function is enabled.

Turns on when the Scroll Lock function is enabled.

# **Dell™ Vostro™ 1088 Service Manual**

[Working on Your Computer](file:///C:/data/systems/vos1088/en/SM/work.htm) [Adding and Replacing Parts](file:///C:/data/systems/vos1088/en/SM/parts.htm) **[Specifications](file:///C:/data/systems/vos1088/en/SM/specifications.htm) [Diagnostics](file:///C:/data/systems/vos1088/en/SM/diags.htm)** [System Setup](file:///C:/data/systems/vos1088/en/SM/bios.htm)

### **Notes, Cautions, and Warnings**

**NOTE:** A NOTE indicates important information that helps you make better use of your computer.

△ CAUTION: A CAUTION indicates potential damage to hardware or loss of data if instructions are not followed.

WARNING: A WARNING indicates a potential for property damage, personal injury, or death.

If you purchased a Dell™ n Series computer, any references in this document to Microsoft® Windows® operating systems are not applicable.

**Information in this document is subject to change without notice. © 2009 Dell Inc. All rights reserved.**

Reproduction of this material in any manner whatsoever without the written permission of Dell Inc. is strictly forbidden.

Trademarks used in this text: *Dell, the DELL logo, Vostro, TravelLite, WI-Fi Catcher,* and *ExpressCharge*, are trademarks of Dell Inc.; *Intel, Pentium, Celeron, Intel Atom,* and *Core* are elements or registered tradema

Other trademarks and trade names may be used in this document to refer to either the entities claiming the marks and names or their products. Dell Inc. disclaims any<br>proprietary interest in trademarks and trade names other

September 2009 Rev. A00

#### <span id="page-62-0"></span>**Adding and Replacing Parts Dell™ Vostro™ 1088 Service Manual**

- **O** ExpressCard
- $\overline{\text{Battery}}$
- **O** [Access Panel](file:///C:/data/systems/vos1088/en/SM/AD_Access_Panel.htm)
- **O** [Memory](file:///C:/data/systems/vos1088/en/SM/AD_Memory.htm)
- [Control Panel Cover](file:///C:/data/systems/vos1088/en/SM/AD_Hingecover.htm)
- **O** [Display Assembly](file:///C:/data/systems/vos1088/en/SM/AD_LCD.htm)
- **[Processor Fan](file:///C:/data/systems/vos1088/en/SM/AD_CPU_Fan.htm)**
- [I/O Board](file:///C:/data/systems/vos1088/en/SM/AD_Miniboard.htm)
- **O** [System Board](file:///C:/data/systems/vos1088/en/SM/AD_Mainboard.htm)
- $\bullet$  [Heat Sink](file:///C:/data/systems/vos1088/en/SM/AD_Heatsink.htm)
- **O** Memory Card [Optical Drive](file:///C:/data/systems/vos1088/en/SM/AD_Optical_Drive.htm)
- [Hard Drive](file:///C:/data/systems/vos1088/en/SM/AD_HDD.htm)
- **O** [WLAN Card](file:///C:/data/systems/vos1088/en/SM/AD_WLAN_Card.htm)
- **O** [Keyboard](file:///C:/data/systems/vos1088/en/SM/AD_Keyboard.htm)
	-
- **[Palm Rest](file:///C:/data/systems/vos1088/en/SM/AD_Palm_Rest.htm)**
- **O** [Coin-Cell Battery](file:///C:/data/systems/vos1088/en/SM/AD_Coin_Cell.htm)
- [Internal Card with Bluetooth](file:///C:/data/systems/vos1088/en/SM/AD_Bluetooth.htm)® Wireless Technology
- **O** [Speaker](file:///C:/data/systems/vos1088/en/SM/AD_Speaker.htm)
- **[Processor](file:///C:/data/systems/vos1088/en/SM/AD_Processor.htm)**

## <span id="page-63-6"></span><span id="page-63-0"></span>**Specifications**

**Dell™ Vostro™ 1088 Service Manual** 

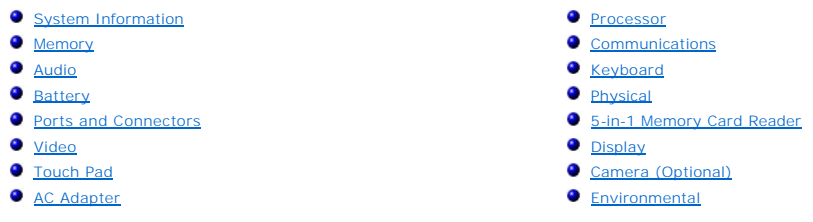

**NOTE:** Offerings may vary by region. For more information regarding the configuration of your computer, click **Start ື**້ (or **Start** in Windows® XP)→ Help and Support, and then<br>select the option to view information about your computer.

<span id="page-63-1"></span>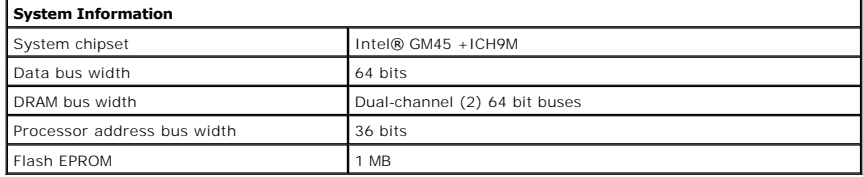

<span id="page-63-2"></span>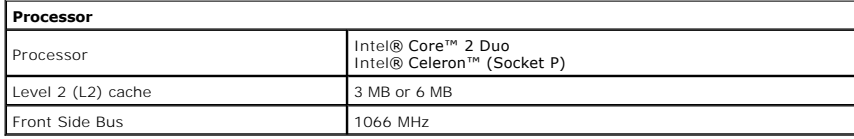

<span id="page-63-3"></span>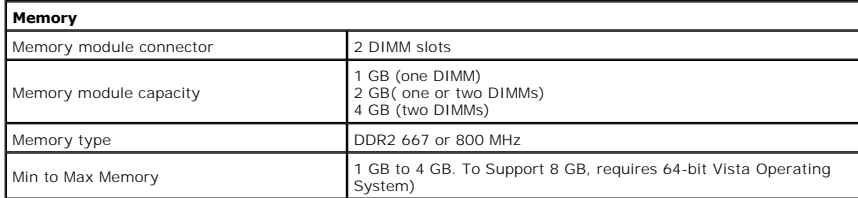

<span id="page-63-4"></span>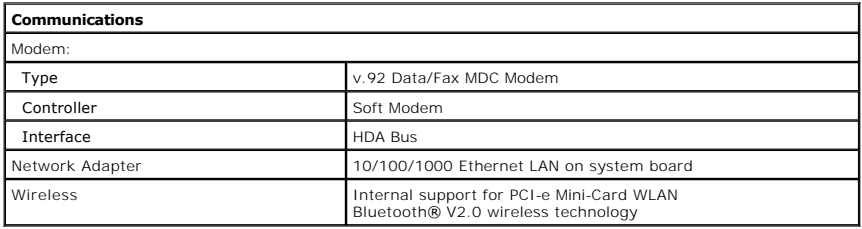

<span id="page-63-5"></span>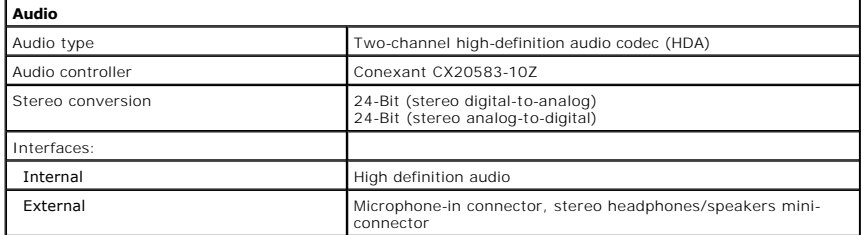

Speakers **One 2-watt speaker** 

 $\overline{\phantom{a}}$ 

<span id="page-64-0"></span>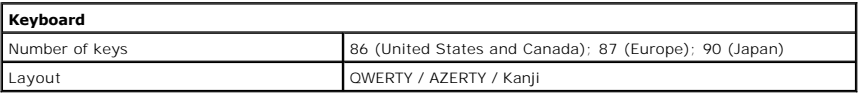

<span id="page-64-1"></span>![](_page_64_Picture_244.jpeg)

<span id="page-64-2"></span>![](_page_64_Picture_245.jpeg)

<span id="page-64-3"></span>![](_page_64_Picture_246.jpeg)

<span id="page-64-4"></span>![](_page_64_Picture_247.jpeg)

<span id="page-64-5"></span>![](_page_64_Picture_248.jpeg)

![](_page_65_Picture_216.jpeg)

<span id="page-65-0"></span>![](_page_65_Picture_217.jpeg)

<span id="page-65-1"></span>![](_page_65_Picture_218.jpeg)

![](_page_65_Picture_219.jpeg)

<span id="page-65-2"></span>![](_page_65_Picture_220.jpeg)

<span id="page-65-3"></span>![](_page_65_Picture_221.jpeg)

[Back to the top.](#page-63-6)

#### <span id="page-66-0"></span>**Working on Your Computer Dell™ Vostro™ 1088 Service Manual**

- [Before Working Inside Your Computer](#page-66-1)
- **C** Recommended Tools
- **[Turning Off Your Computer](#page-66-3)**
- **[After Working Inside Your Computer](#page-67-0)**

#### <span id="page-66-1"></span>**Before Working Inside Your Computer**

Use the following safety guidelines to help protect your computer from potential damage and to help to ensure your personal safety. Unless otherwise noted,<br>each procedure included in this document assumes that the followin

- You have performed the steps in Working on You
- 
- l You have read the safety information that shipped with your computer. l A component can be replaced or—if purchased separately—installed by performing the removal procedure in reverse order.
- WARNING: Before working inside your computer, read the safety information that shipped with your computer. For additional safety best<br>practices information, see the Regulatory Compliance Homepage at www.dell.com/regulatory
- CAUTION: Many repairs may only be done by a certified service technician. You should only perform troubleshooting and simple repairs as<br>authorized in your product documentation, or as directed by the online or telephone se
- **CAUTION: To avoid electrostatic discharge, ground yourself by using a wrist grounding strap or by periodically touching an unpainted metal surface, such as a connector on the back of the computer.**
- CAUTION: Handle components and cards with care. Do not touch the components or contacts on a card. Hold a card by its edges or by its metal **mounting bracket. Hold a component such as a processor by its edges, not by its pins.**
- CAUTION: When you disconnect a cable, pull on its connector or on its pull-tab, not on the cable itself. Some cables have connectors with locking<br>tabs; if you are disconnecting this type of cable, press in on the locking t **them evenly aligned to avoid bending any connector pins. Also, before you connect a cable, ensure that both connectors are correctly oriented and aligned.**
- **NOTE:** The color of your computer and certain components may appear differently than shown in this document

To avoid damaging your computer, perform the following steps before you begin working inside the computer.

- Ensure that your work surface is flat and clean to prevent the computer cover from being scratched.
- Turn off your computer (see [Turning Off Your Computer\)](#page-66-3)
- 3. If the computer is connected to a docking device (docked), undock it.

 $\bigwedge$  CAUTION: To disconnect a network cable, first unplug the cable from your computer and then unplug the cable from the network device.

- 4. Disconnect all network cables from the computer.
- 5. Disconnect your computer and all attached devices from their electrical outlets.<br>6. Where applicable, disconnect any adapters from the computer.<br>6. Close the display and turn the computer upside-down on a flat work sur
- 

**CAUTION: To avoid damaging the system board, you must remove the main battery before you service the computer.**

- 7. Remove the main battery (see  $\frac{Battery}{B}$ .<br>8. Turn the computer top-side up.
- 8. Turn the computer top-side up. 9. Open the display.
- 10. Press the power button to ground the system board.

 $\triangle$  CAUTION: To guard against electrical shock, always unplug your computer from the electrical outlet before opening the display.

**CAUTION: Before touching anything inside your computer, ground yourself by touching an unpainted metal surface, such as the metal at the back**   $\triangle$ **of the computer. While you work, periodically touch an unpainted metal surface to dissipate static electricity, which could harm internal components.**

- Remove any installed ExpressCards or Smart Cards from the appropriate slots.
- 12. Remove the hard drive (see [Hard Drive\)](file:///C:/data/systems/vos1088/en/SM/AD_HDD.htm).

#### <span id="page-66-2"></span>**Recommended Tools**

The procedures in this document may require the following tools:

- Small flat-blade screwdriver
- #0 Phillips screwdriver #1 Phillips screwdriver
- Small plastic scribe
- 1 Flash BIOS update program CD

# <span id="page-66-3"></span>**Turning Off Your Computer**

**CAUTION: To avoid losing data, save and close all open files and exit all open programs before you turn off your computer.**

- 1. Shut down the operating system:
	- l **In Windows Vista®:**

Click **Start ,** then click the arrow in the lower-right corner of the **Start** menu as shown below, and then click **Shut Down**.

![](_page_67_Picture_3.jpeg)

#### l **In Windows® XP:**

Click **Start**® **Turn Off Computer**® **Turn Off**.

The computer turns off after the operating system shutdown process is complete.

2. Ensure that the computer and all attached devices are turned off. If your computer and attached devices did not automatically turn off when you shut down your operating system, press and hold the power button for about 4 seconds to turn them off.

# <span id="page-67-0"></span>**After Working Inside Your Computer**

After you complete any replacement procedure, ensure you connect any external devices, cards, and cables before turning on your computer.

**CAUTION: To avoid damage to the computer, use only the battery designed for this particular Dell computer. Do not use batteries designed for other Dell computers.** 

1. Connect any external devices, such as a port replicator, battery slice, or media base, and replace any cards, such as an ExpressCard. 2. Connect any telephone or network cables to your computer.

#### $\triangle$  CAUTION: To connect a network cable, first plug the cable into the network device and then plug it into the computer.

- 
- 3. Replace the <u>battery</u>.<br>4. Connect your computer and all attached devices to their electrical outlets.<br>5. Turn on your computer.

Free Manuals Download Website [http://myh66.com](http://myh66.com/) [http://usermanuals.us](http://usermanuals.us/) [http://www.somanuals.com](http://www.somanuals.com/) [http://www.4manuals.cc](http://www.4manuals.cc/) [http://www.manual-lib.com](http://www.manual-lib.com/) [http://www.404manual.com](http://www.404manual.com/) [http://www.luxmanual.com](http://www.luxmanual.com/) [http://aubethermostatmanual.com](http://aubethermostatmanual.com/) Golf course search by state [http://golfingnear.com](http://www.golfingnear.com/)

Email search by domain

[http://emailbydomain.com](http://emailbydomain.com/) Auto manuals search

[http://auto.somanuals.com](http://auto.somanuals.com/) TV manuals search

[http://tv.somanuals.com](http://tv.somanuals.com/)